개정일: [09.2019](http://td.sirona.com)

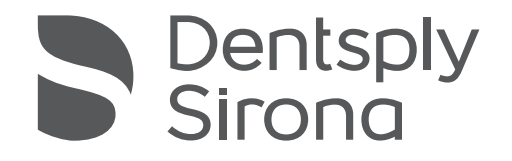

CEREC AC

CEREC Omnicam

# 촬영 장치 사용 설명서

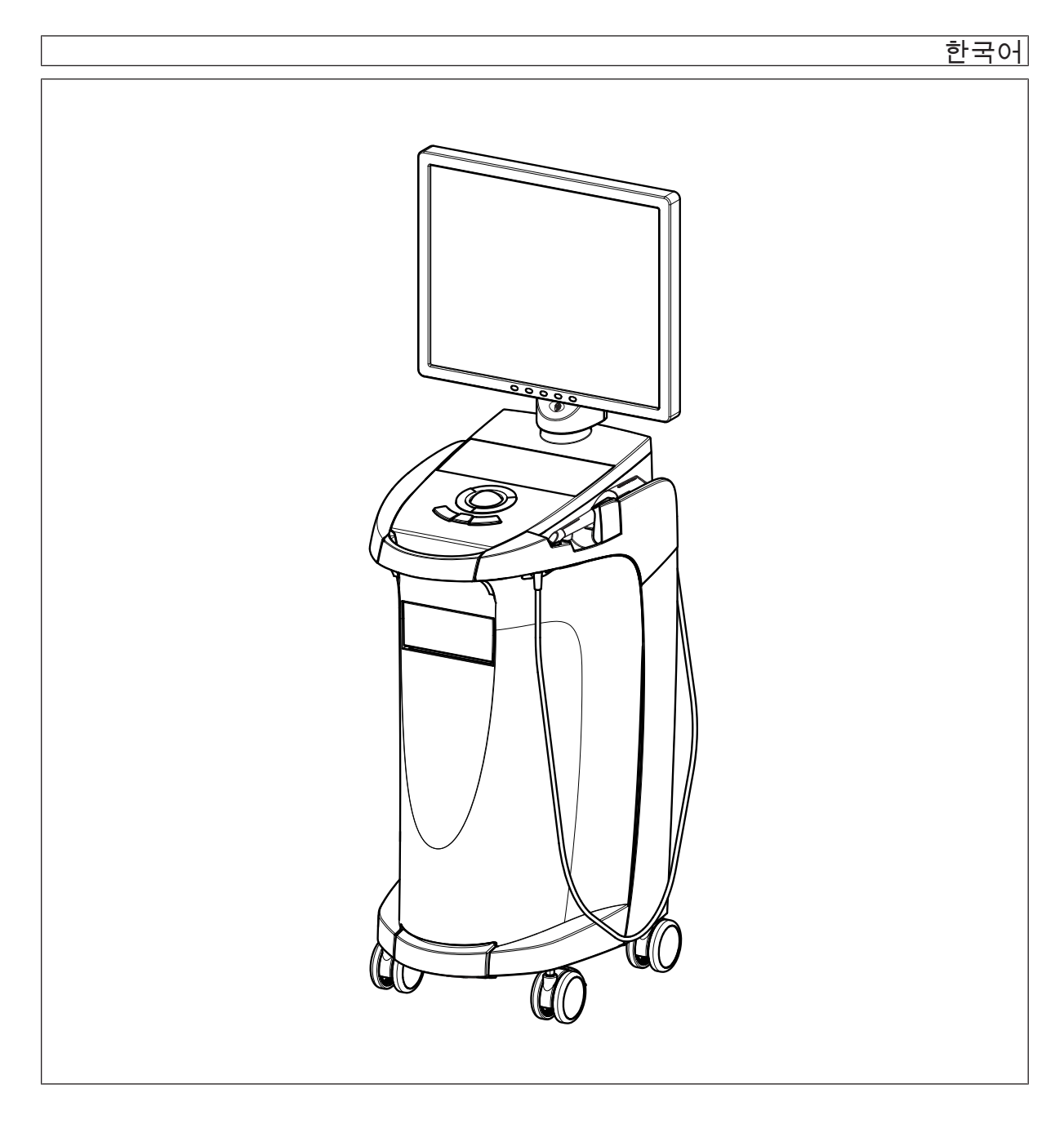

# 목차

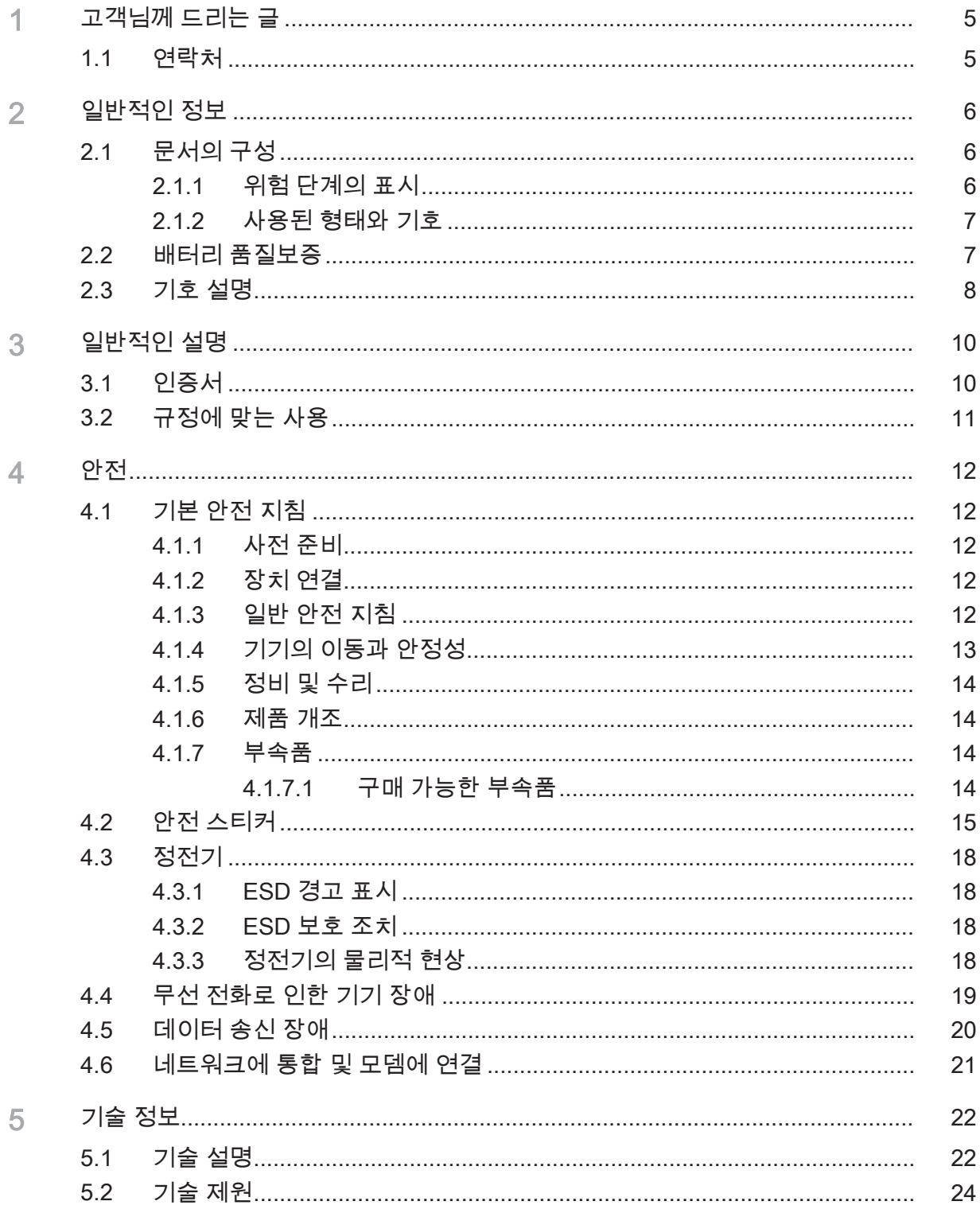

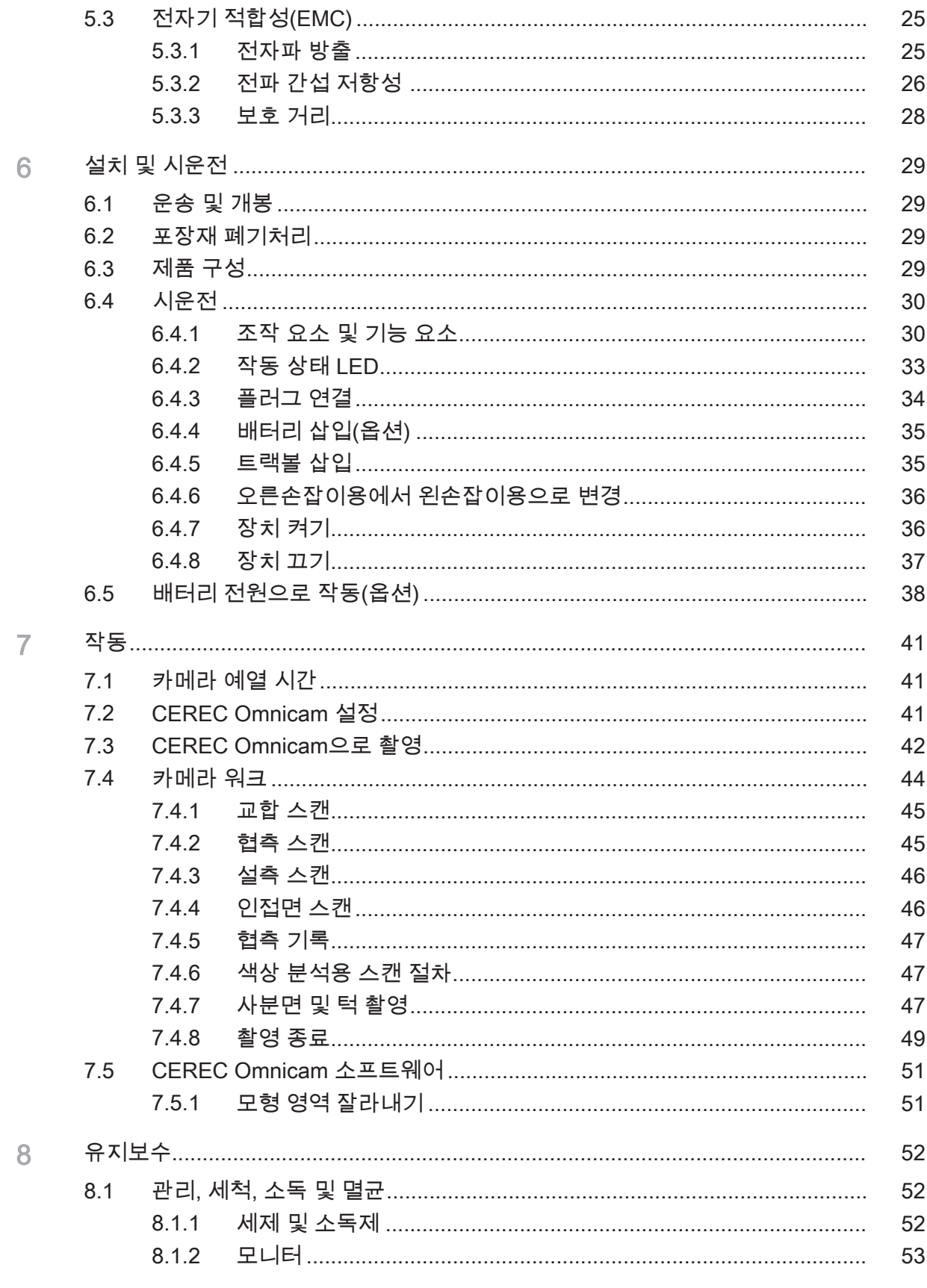

목차

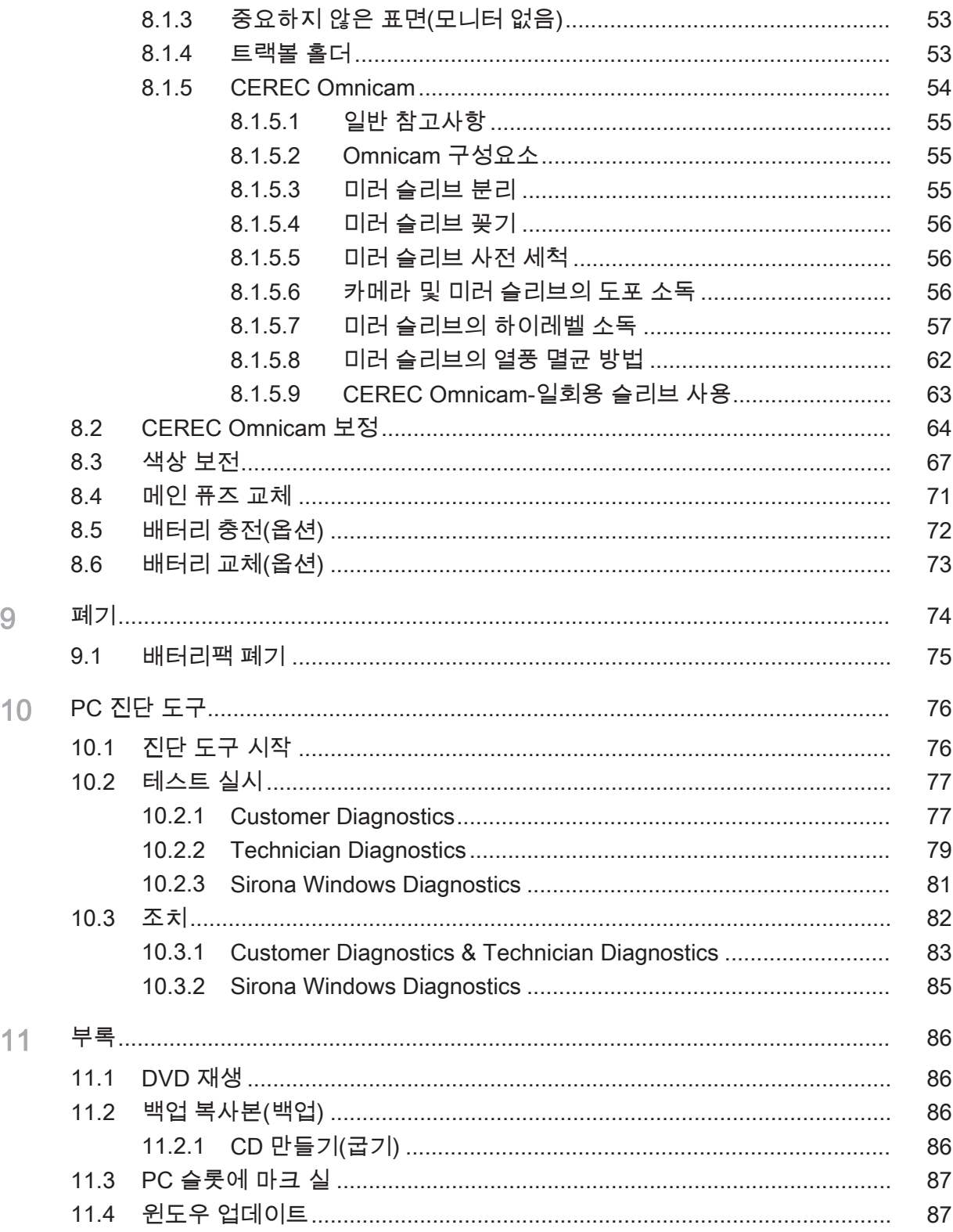

# 1 고객님께 드리는 글

Dentsply Sirona의 CEREC AC® 기기를 구매해 주셔서 감사합니다.

이 장치를 통해 천연 세라믹 소재로 컴퓨터를 이용한 치아 수복물을 제작 할 수 있습니다(CEramic REConstruction, 세라믹 수복물).

부적절하게 사용하거나 취급할 경우 위험과 손상을 일으킬 수 있습니다. 따라서 사용 설명서를 주의 깊게 읽고 준수해 주십시오. 사용 설명서는 항상 손이 닿는 곳에 보관하십시오.

인명 피해 및 재산 피해를 방지하기 위해서는 안전 지침을 준수하십시오.

Ihr CEREC AC – Team

# 1.1 연락처

AS 센터 2008 - 2008 - 2009 - 2009 기술 관련 문의는 당사 홈페이지에 수록된 연락 서식을 이용하시기 바랍 니다. <http://srvcontact.sirona.com> 제조사 주소 Sirona Dental Systems GmbH Fabrikstrasse 31 64625 Bensheim Deutschland

> 전화: +49 (0) 6251/16-0 팩스: +49 (0) 6251/16-2591 이메일: [contact@dentsplysirona.com](mailto:contact@dentsplysirona.com) [www.dentsplysirona.com](https://www.dentsplysirona.com)

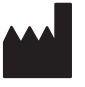

# 2 일반적인 정보

이 문서를 읽고 정확하게 준수하십시오. 문서를 항상 가까운 장소에 보관 하십시오.

이 문서의 원어: 독일어.

# 2.1 문서의 구성

#### 2.1.1 위험 단계의 표시

상해나 장비 손상을 방지하려면 본 문서의 주의사항 및 안전 지침을 반드 시 읽어야 합니다. 안전 지침은 다음과 같이 표시됩니다.

 $\Lambda$  위험 심각한 인체 상해 및 사망을 직접적으로 초래하는 위험.

# 八 경고

심각한 인체 상해 및 사망을 초래할 수 있는 위험한 상황.

#### ∧ 주의

가벼운 인체 상해를 초래할 가능성이 있는 위험한 상황.

#### 조심

제품이나 주변에 있는 물건이 손상될 수 있는 위험한 상황.

#### 중요

사용 지침 및 기타 주요 정보.

참고: 용이한 작업을 위한 정보.

## 2.1.2 사용된 형태와 기호

이 설명서에서 사용되는 기호 및 형태는 다음 의미를 지닙니다.

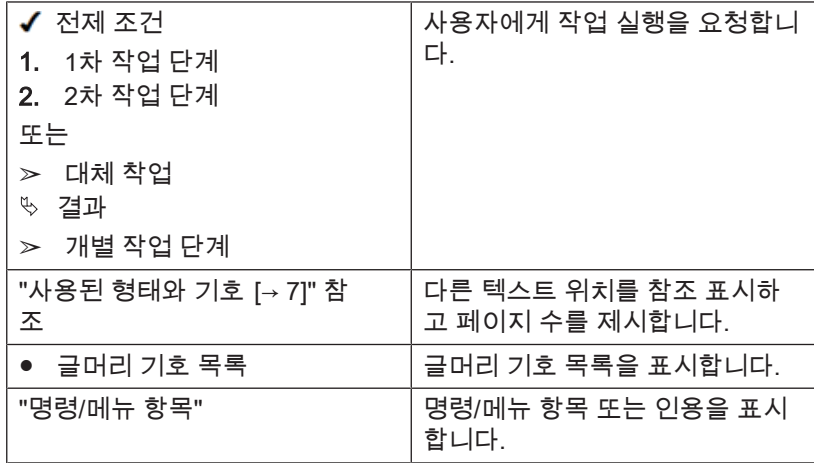

# 2.2 배터리 품질보증

배터리는 소모품이며 전체 제품의 품질보증 기한과 달리 품질보증 기한 이 6개월입니다.

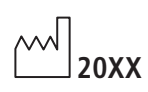

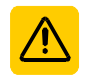

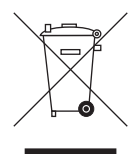

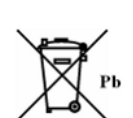

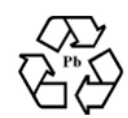

 $\left(\left(\binom{n}{k}\right)\right)$ 

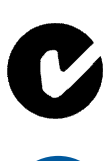

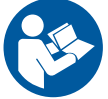

# 2.3 기호 설명

제조 연도

안전 스티커 제품에 스티커/날인으로 표시되어 있습니다("안전 스티커  [→ 15]" 참 조).

제품 폐기 기호(참조: "폐기  [→ 74]").

배터리팩 폐기 기호("배터리팩 폐기"  [→ 75] 참조).

배터리팩 재활용 기호("배터리팩 폐기"  [→ 75] 참조).

CEREC AC 촬영 장치 WLAN 카드나 별도의 무선 모듈 형태의 고주파 송신기를 포함하고 있습니다.

오스트레일리아/뉴질랜드용 무선 승인.

사용설명서를 준수하십시오. 기기의 안전한 작동을 위해 사용자는 사용 설명서의 지침을 준수해야 합니다.

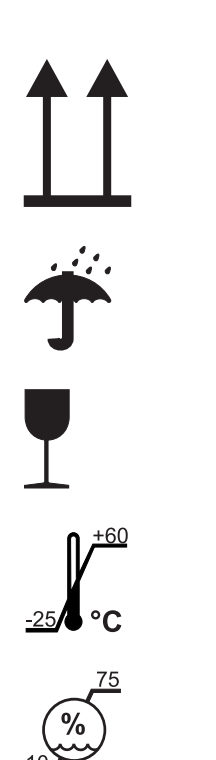

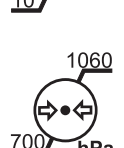

#### 포장에 표시

포장에 있는 다음 표시를 유의하십시오.

위

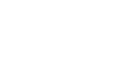

습기 방지

깨지기 쉬우니 조심해서 다루십시오.

보관 및 운송 온도

보관 및 운송 시 상대습도

보관 및 운송 기압

#### 3 일반적인 설명

# 3.1 인증서

#### CE 마크

이 제품은 1993년 6월 14일자 의료기기 및 그 개정에 관하여 지침 93/42EEC의 규정에 부합한다는 CE 인증 마크를 획득했습니다.

#### 조심

#### 연결 제품의 CE 마크

이 기기에 연결되는 제품에도 CE 마크가 있어야 합니다.

#### 적합성

규격 EN 60601-1-1:2001에 따라 IEC 60601-1-1:2000(의료 전기 시스템 의 안전성 규정) / UL 60601-1 Part1: first edition 2003을 토대로 다른 장 비와 결합해서 의료 전자 장비를 조립하거나 개조하려는 사람은 환자와 사용자 및 환경의 안전을 위해 모든 범위에서 규정의 요구조건을 충족할 책임이 있습니다.

# 3.2 규정에 맞는 사용

CEREC AC 촬영장치는 밀링 유닛과 결합하여 컴퓨터 지원 치아 수복물 을 만듭니다(예:천연 세라믹 소재). 기기의 조작은 의학전문인력에 의해 가능합니다.

다른 목적을 위해 장치를 사용하면 안 됩니다. 제품을 상기 명시된 용도 가 아닌 다른 용도로 사용할 경우 손상될 수 있습니다.

이 사용 설명서를 준수하고 정비 지침서를 엄수하는 것도 규정에 맞는 사 용에 해당합니다.

# ∧ 주의

#### 설명서를 준수하십시오.

이 문서에 설명된 기기 조작 관련 설명을 준수하지 않으면 사용자의 안 전이 보장되지 않습니다.

#### 미국에만 해당

주의: 미국 연방법에 따라 본 제품은 의사나 치과의사 또는 면허가 있는 전문가만 구입할 수 있습니다.

# 4 안전

# 4.1 기본 안전 지침

#### 4.1.1 사전 준비

#### 조심

#### 전기 설비에 관한 주요사항

감전 위험을 방지하기 위해서는 접지선이 있는 전원 공급망에 이 기기 를 연결해야 합니다.

설치는 국가별 규정에 의거해서 전문가가 수행해야 합니다.

#### 조심

#### 설치 장소 제한

이 제품을 폭발 위험이 있는 장소에 설치하면 안 됩니다.

#### 조심

#### 장치를 손상시키지 마십시오!

이 장치를 부적절하게 열면 손상될 수 있습니다. 도구를 사용하여 이 장치를 개방하는 행위는 특히 금합니다!

#### 4.1.2 장치 연결

연결은 사용설명서에 따라 실행해야 합니다.

#### 4.1.3 일반 안전 지침

#### 八 주의

#### 모니터를 손상시키지 마십시오.

LCD 모니터를 날카롭거나 뾰족한 물건으로 건드리지 마십시오.

LCD 모니터가 손상(예: 유리 파손)된 경우, 흘러나오는 액체가 피부나 점막(눈, 입) 또는 음식물에 닿지 않도록 하고 새어나오는 기체를 흡입 하지 않도록 유의하시기 바랍니다.

신체나 옷에 묻은 경우 물과 비누로 충분히 씻어내십시오.

#### 주의

의도되지 않은 전자파의 예방, 인식, 제거에 대한 주의사항: CEREC AC 촬영 장치는 B 등급 장치입니다(CISPR 11, EN 60601-1-2: 2007에 따르고 IEC 60601-1-2:2007 및 A1:2004에 기 반한 분류). 이 장치는 의료 전문가의 책임 하에 사용할 경우에 한해 주거 영역에서 사용할 수 있습니다.

#### 조심

#### 허가된 소프트웨어만 사용 가능

프로그램의 작동 안정성 방해를 방지하기 위해 허가된 소프트웨어만 설치할 수 있습니다.

- ➢ CEREC SW 4.0.4 이상의 버전 또는
- ➢ CEREC Connect SW 4.1.1 이상의 버전을 사용하십시오.

#### 조심

환기구를 막지 마십시오.

#### 4.1.4 기기의 이동과 안정성

#### 조심

#### 기기가 넘어지거나 미끄러질 수 있습니다.

전도 안전성의 이유로 이동 시 기기는 전방 손잡이를 당겨야 합니다. 기기를 밀 때 바닥에 장애물이 있으면 바퀴가 걸려서 기기가 넘어질 수 있습니다.

전방의 두 바퀴는 확실한 정지를 위해 제동을 걸 수 있습니다. 정지면 의 경사가 심하거나 미끄러운 면에 기기를 세워두고 기기에 횡력을 가 하면 바퀴에 제동이 걸려 있어도 기기가 움직일 수 있습니다.

➢ 안전한 가동을 위해 미끄럼 방지 처리가 된 평평한 면에 세워두십 시오.

#### 4.1.5 정비 및 수리

치과의료 장비와 실험 기기 제조사로서 당사는 다음 항목을 준수한 경우 에 제품의 안전 기술상의 특성에 대해 책임을 진 것으로 간주할 수 있습 니다.

- 정비와 수리는 Dentsply Sirona 또는 Dentsply Sirona에서 권한을 부 여받은 기관만 수행할 수 있습니다.
- 제품의 안전성에 영향을 미치는 부품은 순정 부품으로 교체해야 합니 다.
- 원래의 케이블만 EMC 요구 사항을 충족시키는 데 사용할 수 있습니 다.

이러한 작업을 수행할 경우 증명서를 요청하시기 바랍니다. 증명서에는 다음이 포함되어 있어야 합니다.

- 작업의 종류와 범위.
- 공칭 데이터와 작업 부문의 수정.
- $\bullet$  날짜, 회사 정보, 서명.

#### 4.1.6 제품 개조

사용자나 제삼자의 안전을 해칠 수 있는 개조는 법규에 따라 허용되지 않 습니다.

#### 4.1.7 부속품

제품 안전을 보장하기 위해 본 제품은 Dentsply Sirona의 순정 부속품 또 는 Dentsply Sirona에서 승인한 타업체의 부속품을 사용해야 합니다. 승 인 받지 않은 부속품을 사용할 경우 사용자가 위험 부담을 감수해야 합니 다.

#### 4.1.7.1 구매 가능한 부속품

- 배터리팩, 주문 번호: 61 87 582
- CEREC Omnicam-일회용 슬리브 (50개), 주문번호: 66 32 264

# 4.2 안전 스티커

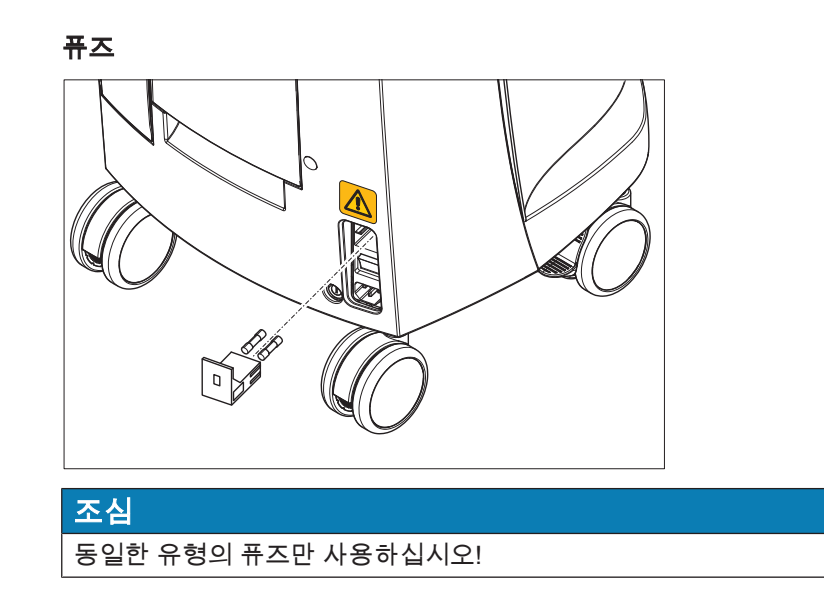

# 介

#### 외부 인터페이스 플러그 연결

#### 八 주의

외부 인터페이스에 연결되는 추가 장치는 다음과 같은 해당 규격에 따 라 검사되어야 합니다:

IEC 60601-1에 기초한 EN 60601-1:1990 + A1:1993 + A2:1995, IEC 60950-1:2001에 기초한 EN 60950-1:2001, IEC 61010-1:2001에 기초 한 EN61010-1:2001, UL 60601-1 Part1: first edition 2003, UL 60950 third edition 2000, UL 3101-1 Part 1 first edition 1993.

이 추가 장치는 환자가 없는 곳에 설치되어야 합니다(환자 반경 1.5m).

#### 八 주의

외부 인터페이스 연결 소켓에는 낮은 전압이 흐르고 있습니다. ➢ 커넥터의 핀을 만지지 마십시오.

#### 조심

외부 연결 케이블을 잡아당기지 마십시오.

#### 八 주의

전기적 안전을 유지하기 위해 촬영장치 작동 시 장치 뒷면의 덮개가 반 드시 닫혀 있어야 합니다. 환자 인근에서 덮개를 연 상태로 촬영장치를 작동해서는 안 됩니다(환자 반경 1.5m 이내).

#### 히트 플레이트

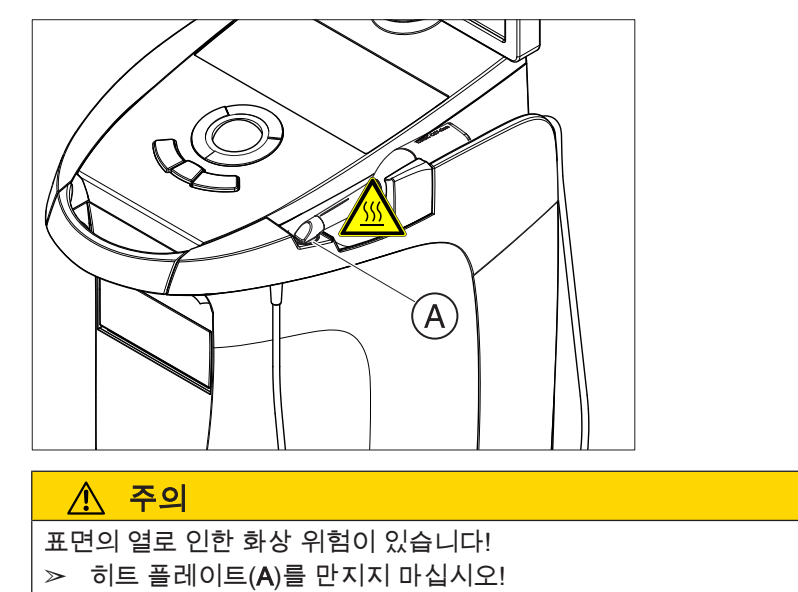

# 4.3 정전기

#### 4.3.1 ESD 경고 표시

ESD 경고 표시 The Account Account Account Account Account Account Account Account Account Account Account Account

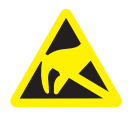

정전기 방전에 의한 구성요소의 손상이나 부상 위험 ESD 경고 표시가 표시된 전기 부품의 경우 다음 지침에 유의하십시오. ➢ ESD 보호 조치를 적용하십시오.

- ➢ 사전에 ESD 보호 조치를 적용하지 않고 커넥터의 핀 또는 소켓을 만지지 마십시오.
- ➢ 사전에 ESD 보호 조치를 적용하지 않고 이 커넥터 사이의 연결을 구축하지 마십시오.

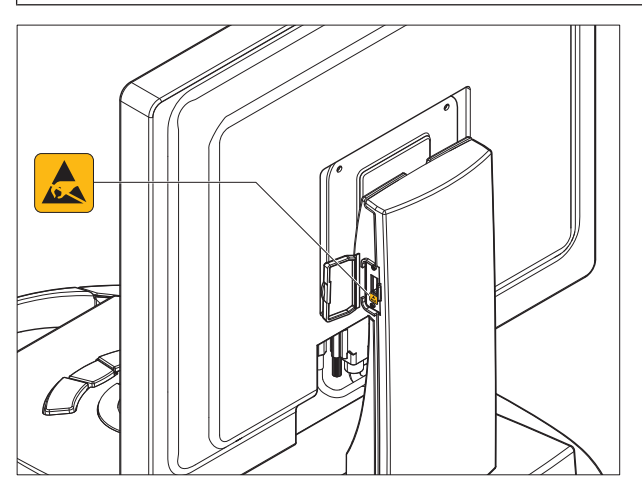

#### 4.3.2 ESD 보호 조치

ESD ESD는 ElectroStatic Discharge(정전기 방전)의 약자입니다.

ESD 보호 조치 ESD 보호 조치:

- 정전기 방전 예방 조치(예: 온도 조절, 가습, 전도성 바닥재 사용, 합성 섬유가 섞이지 않은 의복 착용)
- 기기 영역, 보호 접지선 또는 금속 물체로 자신의 몸의 전기를 방전시 킴
- 팔찌를 이용하여 접지와 몸을 연결시킴

교육 고려를 다가서 본 기기를 다루는 모든 작업자는 본 경고판의 의미에 주의를 기울 이고, 실제로 발생 가능하며 정전기가 있는 사용자가 만질 경우 전자 부 품이 파손될 수 있는 정전기의 물리적 현상에 대해 교육 받을 것을 권장 합니다.

교육의 내용은 "정전기의 물리적 현상"  [→ 18] 절을 참조하십시오.

#### 4.3.3 정전기의 물리적 현상

정전기란 무엇인가? 정전기란 비전도층(예: 구두창)을 통해 물체(예: 사람의 신체) 위나 내부 에서 대지 전위로 전도되는 것을 막아주는 전압장입니다.

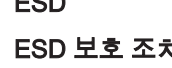

(≑

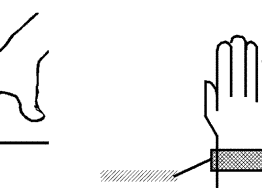

#### 정전기의 발생 정점기는 항상 두 개의 물체가 마찰할 때, 예를 들어 걸을 때(구두창이 바

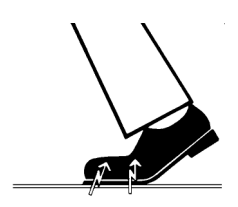

정전기의 정도 정전기 발생량은 여러 요인에 따라 달라집니다.

닥과 마찰)나 주행 시(자동차 바퀴가 도로와 마찰) 발생합니다.

습도가 높을 경우보다 낮을 경우, 천연 소재보다 인공 소재(의복, 바닥재) 일 경우 정전기가 더 많이 발생합니다.

정전기 방전은 정전기 발생이 선행되어야 합니다.

정전기 방전 시 발생하는 전압 크기는 다음과 같이 어림잡아 알 수 있습 니다.

정전기 방전은 아래와 같습니다.

- 3,000V부터 감지할 수 있음
- 5,000V부터 소리가 들림(타닥 소리, 탁탁 소리)
- 10,000V부터 눈에 보임(섬락)

방전 시 흘러 나오는 보상 전류는 10A의 규모입니다. 그 기간이 몇 나노 초(ns)에 불과하기 때문에 인체에 해가 되지 않습니다.

배경 덴탈/X-레이/CAD/CAM 장치의 매우 다양한 기능들을 구현하기 위해서 통합식 회로(논리 회로, 마이크로 프로세서)가 사용됩니다.

> 가급적 많은 기능을 이 칩에 넣을 수 있도록 회로를 최대한 축소해야 합 니다. 이렇게 하면 레이어 두께를 몇 만분의 일 mm 크기로 축소할 수 있 습니다.

> 따라서 외부로 통하는 플러그에 전선으로 연결된 통합식 회로는 정전기 방전에 민감할 수밖에 없습니다.

사용자가 감지할 수 없을 정도로 미세한 전압도 레이어를 파손시킬 수 있 으며 여기에서 흘러나온 방전 전류가 해당 부위의 칩을 녹일 수 있습니 다. 개별 통합 회로가 손상되면 장치가 장애를 일으키거나 고장날 수 있 습니다.

이를 방지하기 위해 플러그 옆의 ESD 경고 라벨은 이러한 위험을 경고해 줍니다. ESD는 ElectroStatic Discharge(정전기 방전)의 약자입니다.

ESD 경고판이 있는 잭이나 핀을 ESD 보호 조치 없이 만지거나 플러그끼 리 연결해서는 안 됩니다.

# 4.4 무선 전화로 인한 기기 장애

제품의 사용 안정성을 보장하기 위해 병원 내에서 이동 무선전화의 사용 을 금합니다.

# 4.5 데이터 송신 장애

무선 통신에 대한 지시사항 <u>참여 참</u>행 장치와 CEREC MC XL 제조 장치 사이의 데이터 통신은 되도록 CEREC 무선 모듈이나 와이파이 등과 같은 무선 인터페이스를 통해 무 선으로 이루어져야 합니다.

> 모든 무선 연결(예: 휴대전화)과 마찬가지로 건물 설비(예: 금속으로 차단 된 X-레이 부스)로 인한 차단이나 라디오 채널의 과다한 사용 시 연결 품 질을 저해할 수 있습니다. 이는 도달범위를 감소시키거나 데이터 전송률 을 느리게 만들 수 있습니다. 심한 경우에는 무선 연결이 안 될 수도 있습 니다.

> Dentsply Sirona에서는 CEREC 무선 모듈이나 와이파이 무선 인터페이 스를 이용한 데이터 통신에 가장 적합한 구성을 선택하여 원칙적으로 이 러한 연결이 문제 없이 이루어지도록 하였습니다. 그러나 특별한 경우 위 에 언급된 이유에서 지역 환경으로 인해 무선 데이터 통신이 불가능할 수 있습니다. 이러한 경우 작동이 중단되지 않도록 유선 LAN 연결을 선택해 야 합니다. 촬영 장치 후면에 하나의 커넥터로 인해 LAN 인터페이스가 하나만 있는 경우, 무선 인터페이스 연결을 제거하고 그 대신 CEREC MC XL 제조 장치에 LAN선을 연결하십시오.

# 4.6 네트워크에 통합 및 모뎀에 연결

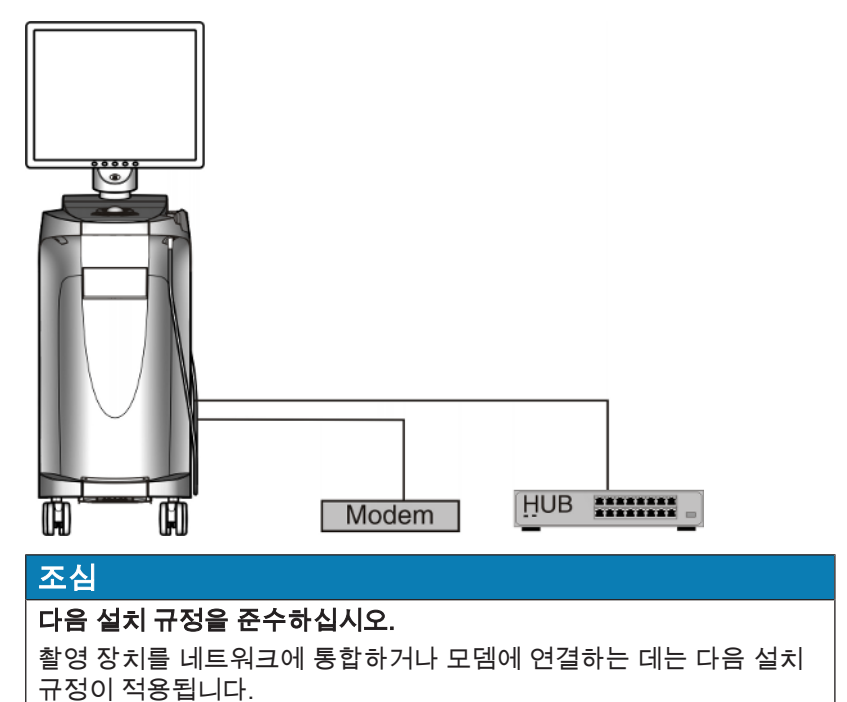

#### 네트워크

네트워크에서 촬영 장치의 작동은 허브/스위치 연결을 통해서만 수행해 야 합니다. 허브/스위치는 반드시:

- 촬영 장치가 가동되는 장소와 동일한 공간에 **고정 설치**해야 합니다.
- 추가 접지선으로 접지해야 합니다.

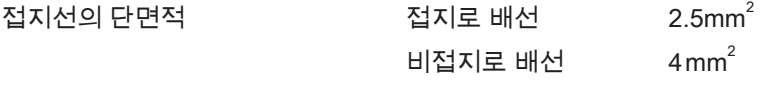

#### 모뎀

모뎀으로 촬영 장치를 작동하기 위해서는 최소한 다음 규정 중 하나를 충 족해야 합니다.

- 연결된 모뎀의 경우 촬영 장치는 환자 영역을 벗어난 곳에서만 작동 해야 합니다(환자 반경 1.5 m).
- 분리 장치로 최소 1.5 kV의 절연 내력을 지닌 EN 60 601-1-1에 따른 RS232 절연체를 연결 장치와 모뎀 사이의 RS232 연결 케이블에 설 치해야 합니다.

# 5 기술 정보

# 5.1 기술 설명

#### 구강내 고정밀 광학 인상을 위한 CAD 시스템

- 탈거 가능한 미러 슬리브(열기로 미러 슬리브 멸균 가능)가 있는 가열 된 고해상도 구강 카메라(3D 카메라)
- 통합된 이미지 편집 기능
- 현재 프로세서를 통한 우수한 컴퓨팅 성능
- 트랙볼
- 핸드 또는 풋 엔터 키
- 세척 소독 가능한 키패드
- DVD-R(W)/CD-R(W) 드라이브
- 이더넷 연결 및WLAN
- USB 포트
- 내장형 스피커 1개

#### 제어 및 이미지 편집 전자장치가 있는 고해상도 3D 구강 카메라

- 측정 방식: 참 삼각측량
- 광원: 청구 여러 현색 LED, 편광, 스펙트럼 표시
- 이미지 촬영: ファイン 카메라 내부의 이미지 제어장치
- 이미지 데이터 전송: 기가비트 이더넷 표준

#### 모니터

● 19인치 TFT LCD 평면 디스플레이, 트루칼라, 해상도 SXGA(1280 x 1024 픽셀)

#### PC 하드웨어

다음 사양의 특수 PC:

- 프로세서: Intel<sup>®</sup>
- 메모리: 16 GB
- 
- DVD-ROM/CD-R(W)
- 하드 디스크: 1x SATA HDD
- 네트워크 카드: 이더넷 10/100/1000MBit/s
- WLAN 카드
- $\bullet$  사운드 카드
- $\bullet$  그래픽 카드
- 인쇄 회로 기판: 61 46 048 D3573 Sirona

#### PC 소프트웨어

- 운영 체제: Windows Embedded Standard 7, 64 비트
- 설치: (2) 29 제제는 설치되어 출고됨.

#### 케이스

모든 장치는 쉽게 움직이거나 고정할 수 있는 롤러가 있는 이동형 케이스 에 내장되어 있습니다.

물이나 에어 연결이 필요 없습니다.

# 5.2 기술 제원

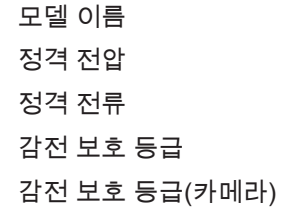

오염 정도 2 설치 부문 Ⅱ 기대 Ⅱ Ⅱ Ⅱ Ⅱ 작동 모드 전 전 전 전 전 전 연속 작동

배터리 버퍼 모드를 위한 배터리팩 24 VDC / 2.5 Ah

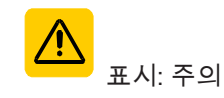

운송 및 보관 조건 온도 -25°C ~ 60°C 상대 습도 기압 700hPa ~ 1060hPa 작동 조건 주위 온도 10°C ~ 35°C

CEREC AC 촬영 장치 100-240V~ / 50-60Hz  $4.7 - 1.8A$ 감전 보호 등급 보호 등급 I 장치 BF 유형 사용 부품

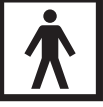

방수 등급 일반 기기(방수되지 않음) 6분간 배터리 버퍼 작동 Sirona 주문 번호: 61 87 582 D3492 첨부 문서 유의

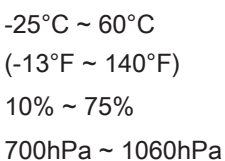

 $(50^{\circ}F \sim 95^{\circ}F)$ 상대 습도 30% ~ 85% 응결 없음 기압 700hPa ~ 1060hPa 작동 높이 ≤ 3000 m

#### 치수 및 중량

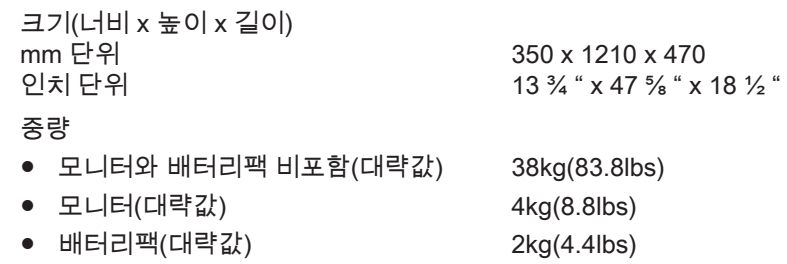

# 5.3 전자기 적합성(EMC)

다음에 나오는 데이터를 준수하면 EMC 관점에서 안전한 작동이 보장됩 니다.

CEREC AC 는 IEC 60601-1-2:2001과 A1:2004에 따른 전자기 적합성 (EMC)의 요구사항을 충족합니다.

CEREC AC 는 이하 "기기"라고 지칭합니다.

## 5.3.1 전자파 방출

본 기기는 아래 기술한 전자파 환경에서 작동하도록 만들어졌습니다.

본 기기의 고객 또는 사용자는 기기가 이러한 환경에서 사용되도록 보장 해야 합니다.

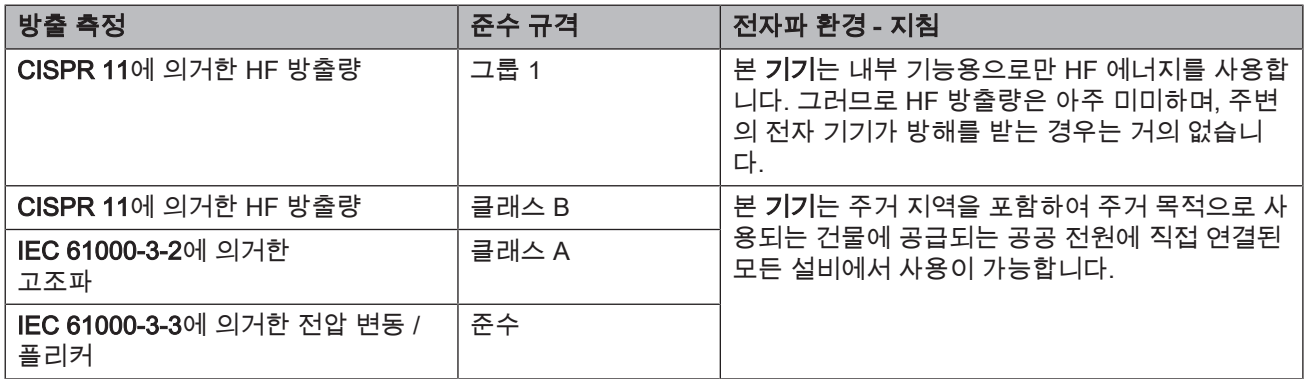

## 5.3.2 전파 간섭 저항성

본 기기는 아래 기술한 전자기적 환경에서 작동하도록 만들어졌습니다. 이 기기의 고객 또는 사용자는 기기가 이러한 환경에서 사용되고 있는지 확인해야 합니다.

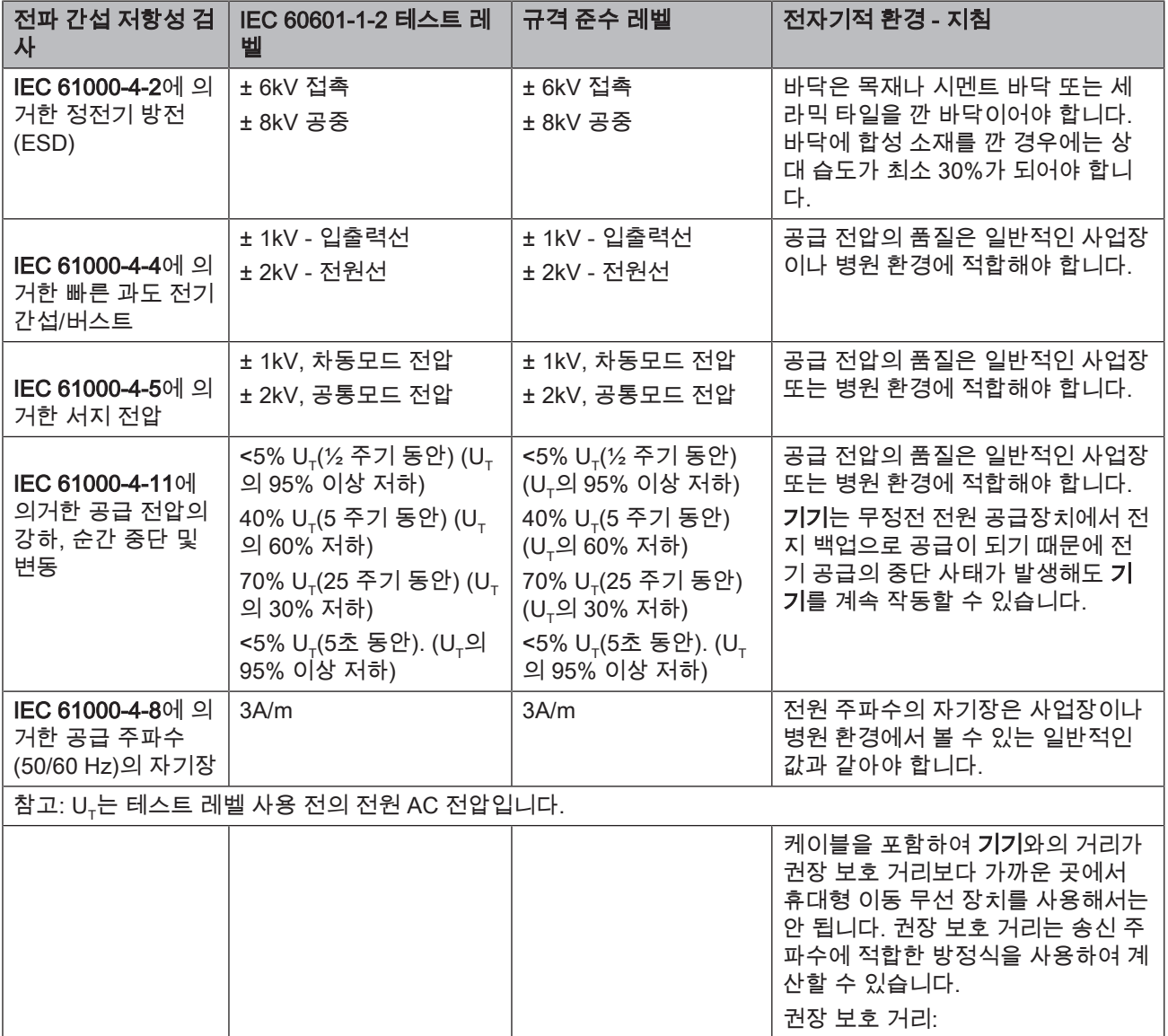

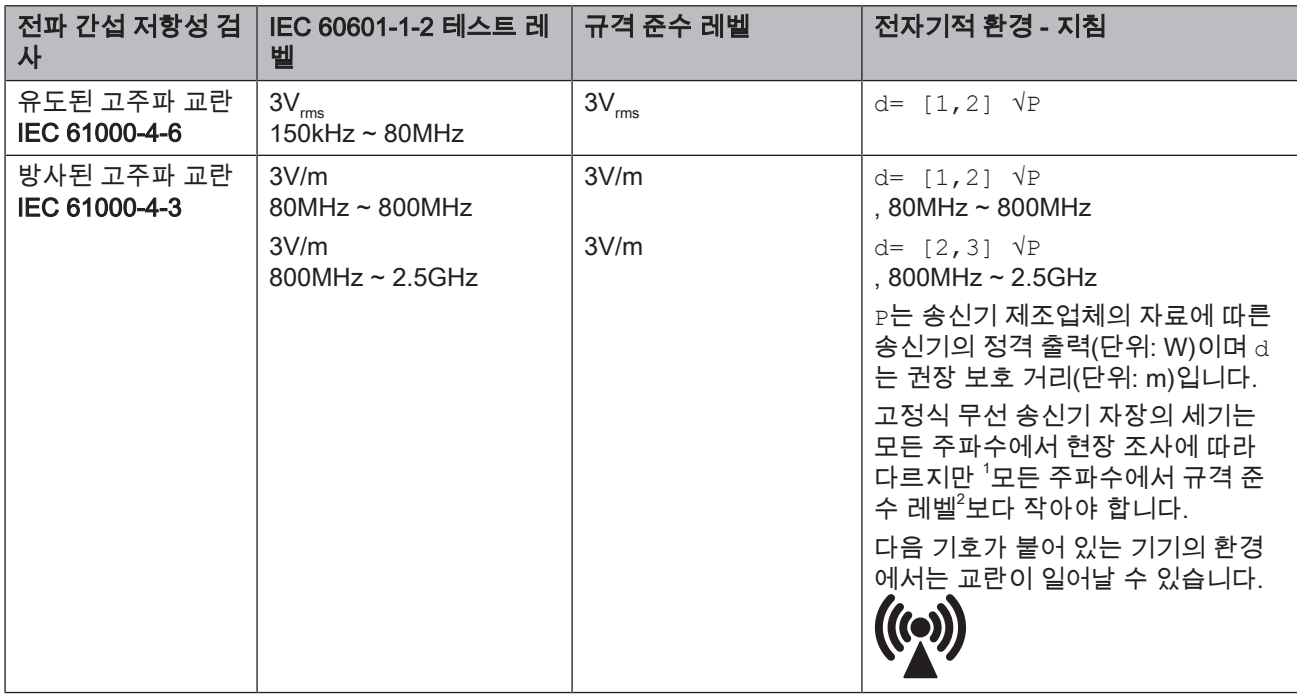

#### 비고 1

80MHz 및 800MHz에서는 더 높은 주파수 영역이 적용됩니다.

#### 비고 2

이 기준이 모든 경우에 다 적용될 수 있는 것은 아닙니다. 전자기파는 건 물이나 사람 또는 물건의 흡수와 반사에 영향을 받습니다.

- 1. 예를 들어, 무선 전화와 모바일 지역 무선 서비스의 기지국, 아마추어 무선, AM 및 FM 라디오, 텔레비전과 같은 고정식 송신기 자기장의 세기는 이론적으로 정확하게 예측할 수 없습니다. 따라서 고정식 고 주파 송신기의 전자기적 환경을 측정하기 위해서는 현장 조사를 권 장합니다. 기기의 위치에서 측정된 자기장의 세기가 상기 규정 준수 레벨을 초과하는 경우, 모든 사용 위치에서 기기가 정상 작동하는지 관찰해야 합니다. 성능상 이상이 나타나면, 기기의 방향을 바꾸거나 설치를 변경하는 등 추가적인 조치를 취해야 할 수도 있습니다.
- 2. 150kHz부터 80MHz까지 주파수 대역에 대해 자기장의 세기는 3V/m 보다 작습니다.

#### 5.3.3 보호 거리

#### 이동형 고주파 통신 기기와 본 기기 사이 에 권장되는 보호 거리

본 기기는 고주파 교란값이 통제된 전자기 환경에서 작동하도록 만들어 졌습니다. 본 기기의 사용자나 고객은 아래와 같이 통신 기기의 최대 출 력에 따라 이동형 고주파 통신 장치(송신기)와 기기 사이의 최소 거리를 유지함으로써 전자기 교란을 방지할 수 있습니다.

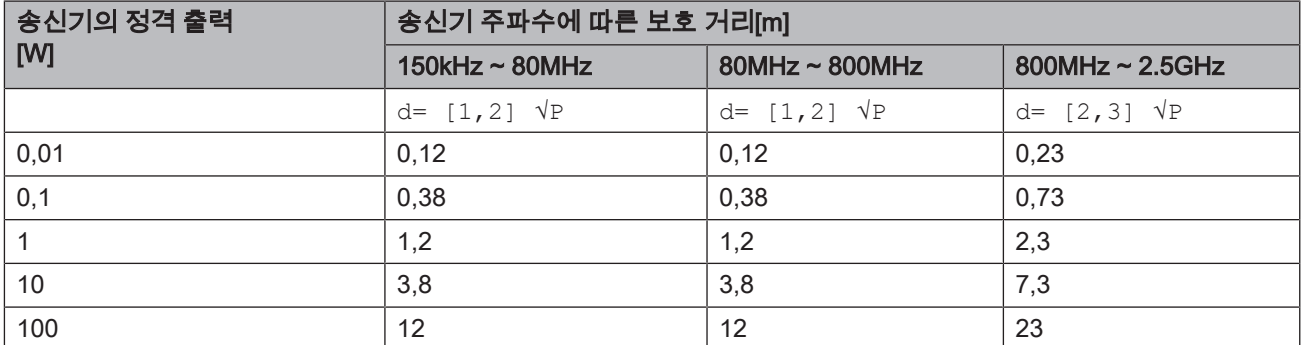

위의 표에 최대 정격 출력이 명시되지 않은 송신기의 경우 각 열에 해당 하는 방정식을 사용하여 권장 보호 거리 d(단위: m)를 구할 수 있습니다. 여기에서 P는 송신기 제조업체의 자료에 따른 송신기의 최대 정격 출력 (단위: W)입니다.

#### 비고 1

80MHz ~ 2.3GHz의 주파수 영역에서 송신기의 권장 보호 거리를 계산하 기 위해서는 10/3의 추가 인수를 사용해서 실수로 환자 영역에 가져올 수 있는 휴대 전화로 인한 교란 가능성을 줄일 수 있습니다.

#### 비고 2

이 기준이 모든 경우에 다 적용될 수 있는 것은 아닙니다. 전자기파는 건 물이나 사람 또는 물건의 흡수와 반사에 영향을 받습니다.

# 6 설치 및 시운전

# 6.1 운송 및 개봉

Dentsply Sirona 기기는 배송 전에 신중하게 검사를 마칩니다. 인도받은 후 즉시 수령 검사를 수행하십시오.

- 1. 동봉한 운송장과 대조하며 인도품이 모두 들어 있는지 확인하십시 오.
- 2. 제품에 눈에 띄는 손상이 없는지 확인하십시오.

#### 조심

#### 운송 시 손상

운송 시 제품이 손상된 경우 배송업체에 연락하시기 바랍니다.

반송이 필요한 경우, 원래 사용되었던 포장을 사용해서 반송하시기 바랍 니다.

LCD 모니터의 손상을 방지하기 위해 제품 운송 시 모니터를 분리해야 합 니다.

# 6.2 포장재 폐기처리

포장재는 국가별 규정에 따라 폐기처리해야 합니다. 해당 국가에서 적용 되는 규정을 준수하십시오.

## 6.3 제품 구성

정확한 제품 구성은 "Checklist"에 나와 있습니다.

- 6.4 시운전
- 6.4.1 조작 요소 및 기능 요소

전면부 개요

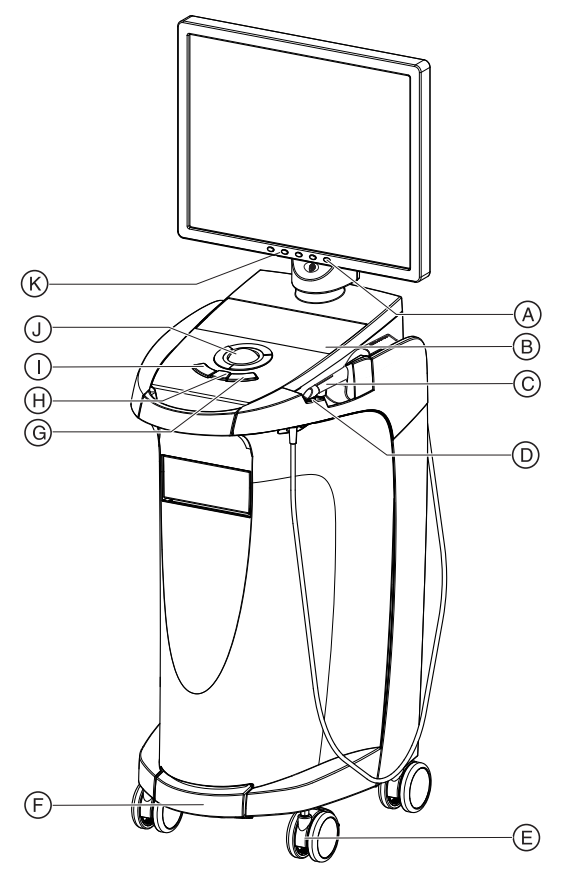

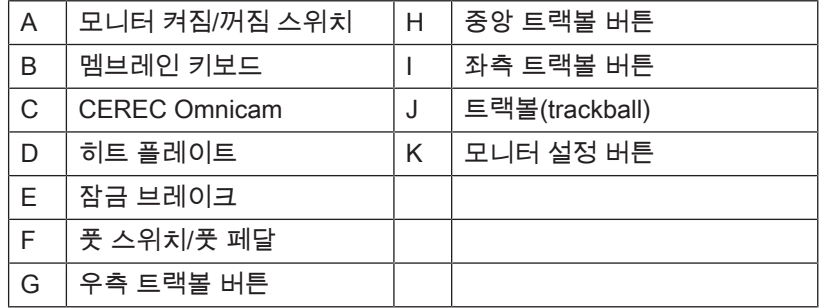

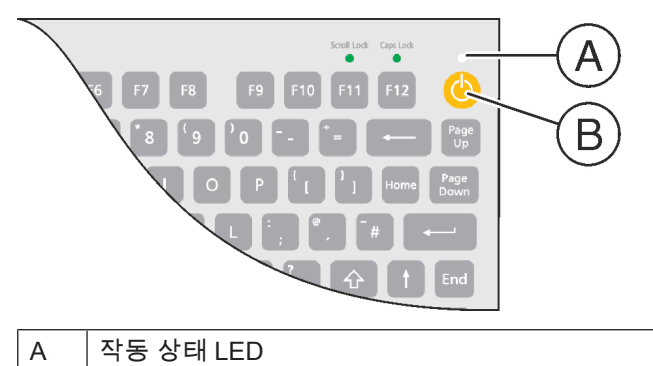

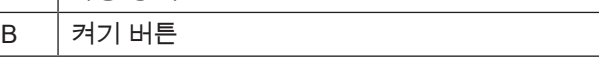

#### Omnicam 구성요소

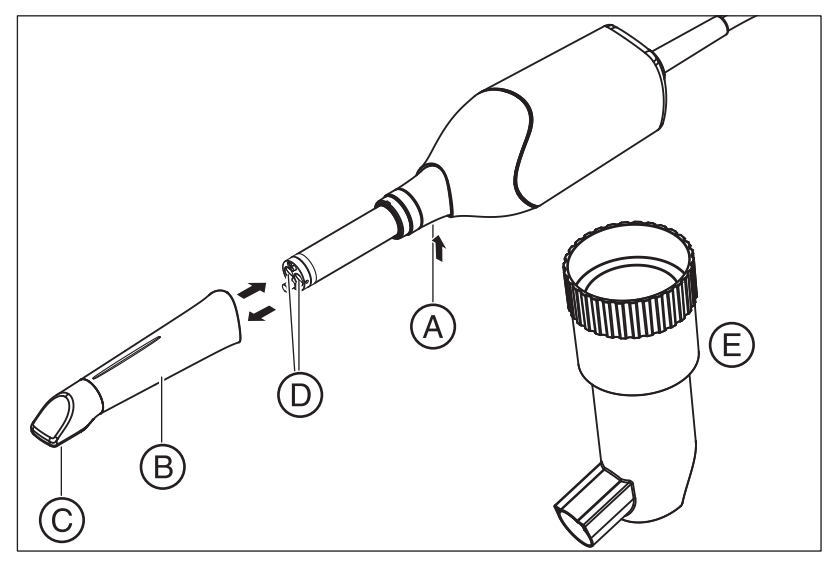

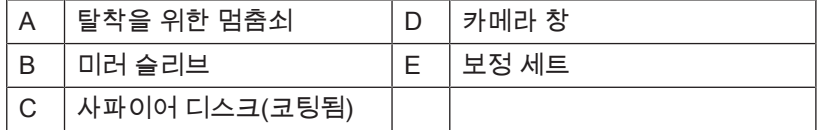

#### 조심

#### CEREC Omnicam이 보정되어 있습니다.

CEREC Omnicam은 출고 시 보정되어 있습니다(참조 "CEREC Omnicam 보정  [→ 64]").

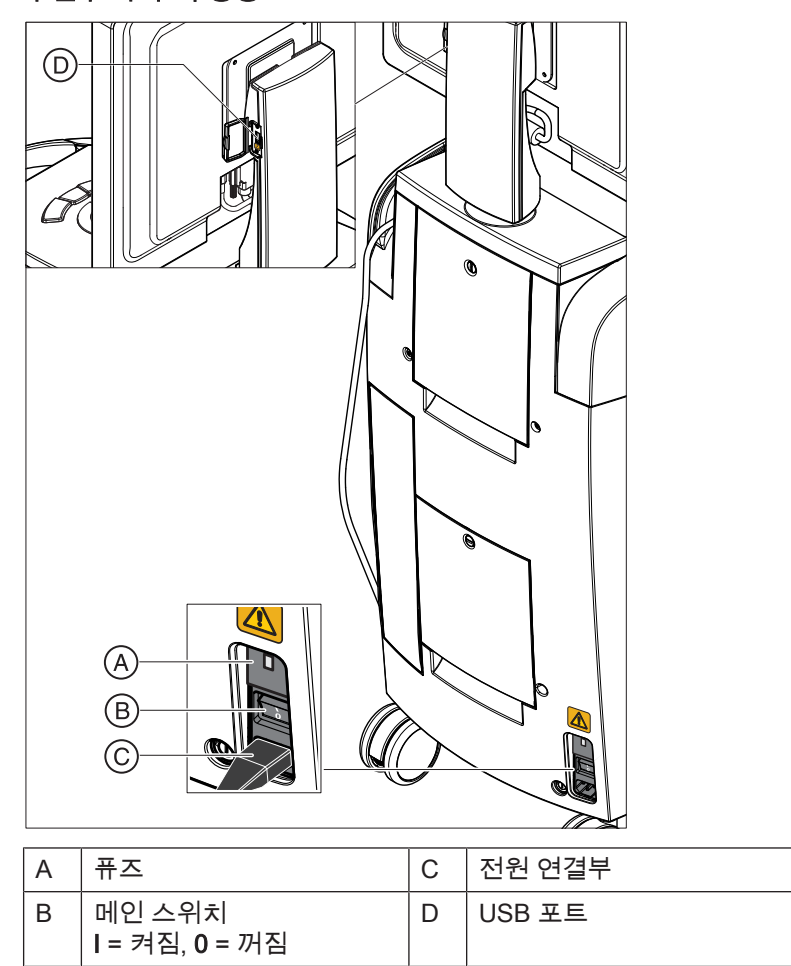

후면부 각 부의 명칭

## 6.4.2 작동 상태 LED

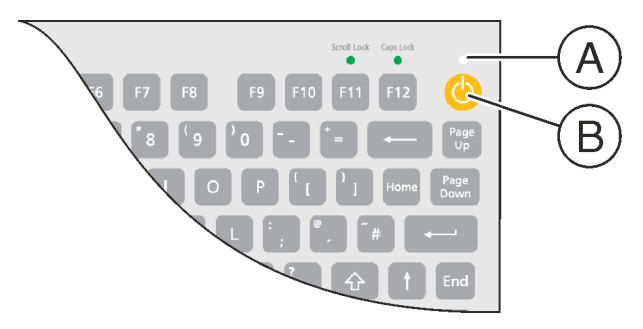

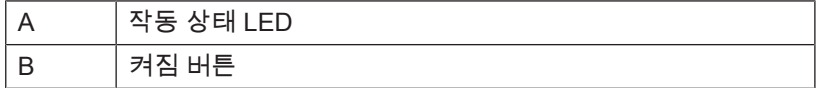

LED가 켜지지 않음: 촬영 장치의 메인 스위치가 꺼짐 위치에 있음 LED가 노란색으로 켜짐: 촬영 장치의 메인 스위치가 켜져 있지만 Windows와 PC가 꺼져 있음. LED가 녹색으로 켜 촬영 장치의 켜짐 버튼이 켜져 있고 작동 대기 짐: 상태임.

#### 6.4.3 플러그 연결

#### 조심

CEREC Omnicam 카메라는 조심해서 다루어야 하는 비접촉 인상 채 득을 위한 고정밀 광전자 스캔 장치입니다. 부적절한 취급(충격, 떨어 뜨림)은 CEREC Omnicam의 고장을 야기할 수 있습니다.

➢ CEREC Omnicam 카메라는 민감하므로 항상 홀더에 보관하십시 오!

#### 조심

#### 케이블 손상 방지

케이블을 빼거나 플러그 연결을 점검하기 위해 케이블을 잡고 당기면 케이블이 손상됩니다.

- ➢ 절대 케이블을 잡아 당기지 마십시오.
- ➢ CEREC AC에서 플러그 연결부의 움직이는 부분을 위로 미십시오. 동시에 카메라쪽 플러그를 단단히 잡으십시오.
- 1. 장치를 전선으로 전원에 연결합니다.
- 2. CEREC Omnicam 케이블의 플러그를 가이드 노즈를 고려해서 CEREC AC의 커플링에 조심스럽게 꽂습니다.
- 3. 전원 공급장치와 카메라의 플러그 연결을 확인합니다. CEREC Omnicam 카메라는 항상 연결되어 있습니다.

#### 네트워크 설치 관련 참고사항

네트워크 카드가 내장되어 있습니다.

RJ-45 플러그가 있는 전선으로 네트워크에 연결합니다. 네트워크 소프트 웨어와 네트워크 카드 드라이버는 네트워크 관리자가 설치해야 합니다.

촬영 장치에는 밀링 유닛 MC XL과 함께 작동하기 위해 사전 구성되어 있 는 WLAN 카드가 장착되어 있습니다. WLAN 카드를 이용하여 병원 네트 워크에 촬영 장치를 통합하는 경우에는 Dentsply Sirona에서 지원하지 않습니다.

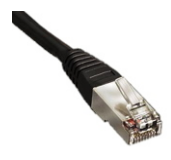

#### 6.4.4 배터리 삽입(옵션)

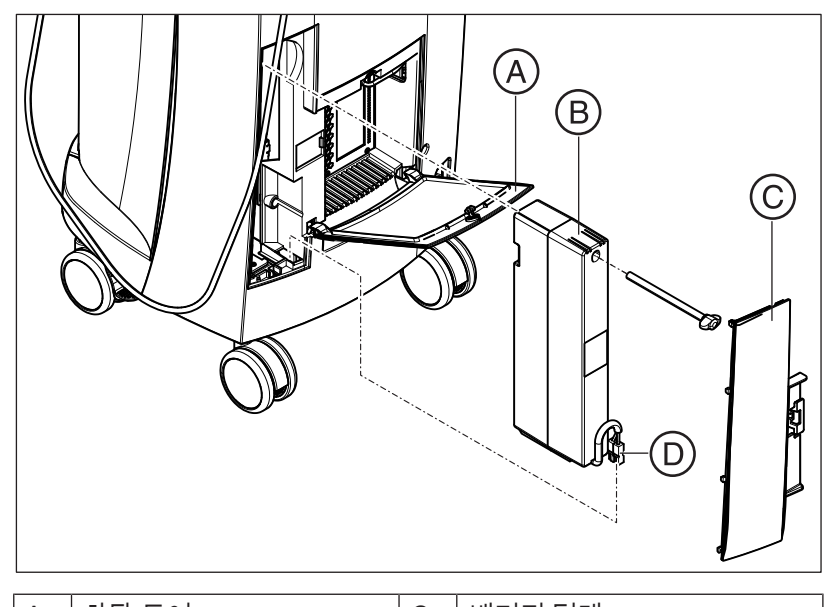

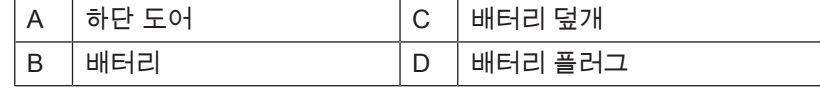

1. 후면부 하단 도어를 엽니다.

#### 조심 동전으로 열기

잠금장치를 열기 위해 동전을 사용하십시오. 반시계 방향으로 돌리십 시오.

- 2. 배터리 덮개를 분리합니다.
- 3. 고정 나사로 배터리를 배터리 칸에 넣고 돌려 잠급니다.
- 4. 배터리 플러그를 꽂습니다.
- 5. 배터리 덮개를 끼웁니다.
- 6. 도어를 닫고 잠급니다.

#### 6.4.5 트랙볼 삽입

- 1. 커버링(A)을 반시계 방향으로 돌려 떼어냅니다.
- 2. 함께 제공된 볼을 삽입합니다.
- 3. 커버링(A)을 올려 놓고 짤깍 소리가 날 때까지 시계 방향으로 돌려 고 정합니다.

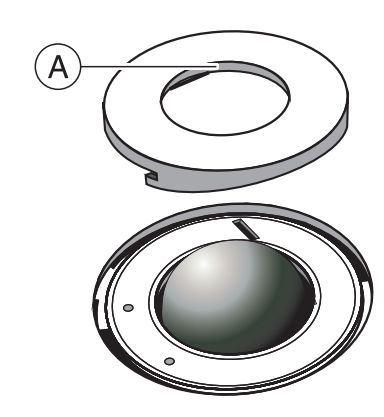

## 6.4.6 오른손잡이용에서 왼손잡이용으로 변경

초기 설정 상태에서 왼쪽 트랙볼 버튼의 할당이 입력 풋 스위치와 상응합 니다. 오른쪽 트랙볼 버튼으로 변경하고 싶을 경우 CEREC 서비스 직원 과 상의하시기 바랍니다.

6.4.7 장치 켜기

#### 조심

#### 낮은 온도에서 장치를 가동하지 마십시오!

추운 환경에서 작동하게 되면 응축물이 생겨 회로 단락을 일으킬 수 있 습니다.

- ✓ 장치를 실온에 설치하십시오.
- ➢ 장치가 실온 상태에 있고 완전히 건조될 때까지 기다리십시오(최 소 한 시간).
- Ä 장치가 건조된 후에 가동할 수 있습니다.

#### ∧ 주의

#### 함께 공급된 전선만 사용

전원 연결을 위해서는 Dentsply Sirona에서 촬영 장치와 함께 공급하 는 전선만 사용하십시오.

촬영 장치의 메인 스위치가 켜져 있으면 **켜짐 버튼**을 켤 수 있습니다. 모 니터는 자동으로 켜지거나 꺼집니다(촬영 장치를 끄기 전에 켜져 있는 경 우).

모니터 켜짐/꺼짐 스위치에서 모니터를 끄고 켤 수 있습니다.

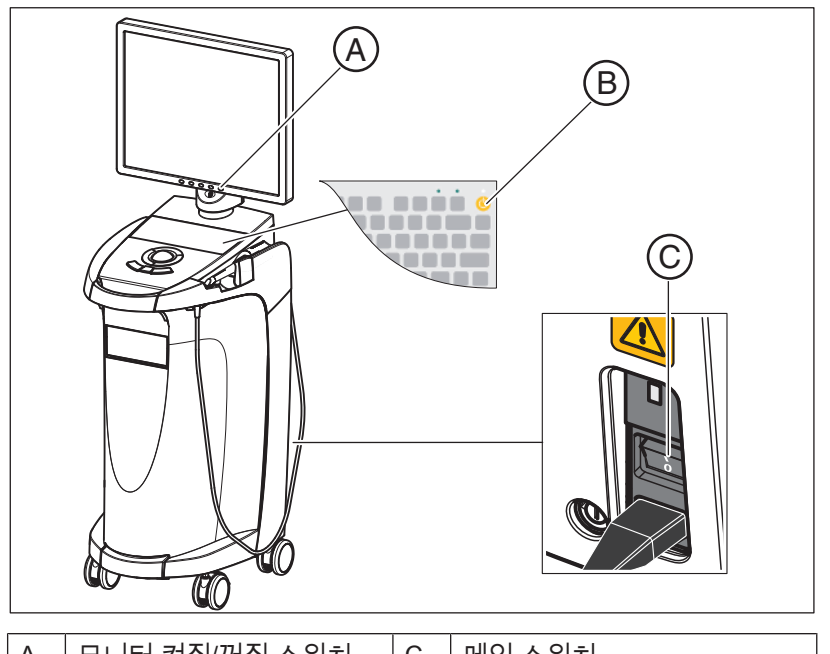

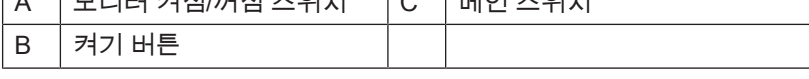

1. 메인 스위치를 눌러 촬영 장치를 켭니다.

2. 켜짐 버튼을 눌러 촬영 장치를 켭니다.
### 조심

#### 데이터 손실과 PC 오작동:

작동하는 동안 켜짐 버튼으로 촬영 장치를 끌 경우, 데이터 손실과 PC 오작동을 일으킬 수 있습니다.

➢ 항상 "장치 끄기" 장에 명시된 대로 장치의 전원을 끄십시오.

- 3. 모니터를 켭니다.
- 4. 밀링 유닛을 켭니다 (밀링 유닛 사용 설명서 참조).
- 5. 운영 체제 로딩 후 "CEREC SW" 단추를 두 번 클릭해서 "CEREC SW" 응용 프로그램을 시작합니다.
- 6. 다른 모든 소프트웨어 작동을 위해 "F1"이나 메뉴 항목 도움말...로 불러올 수 있는 온라인 도움말을 사용할 수 있습니다.

#### 조심

온라인 도움말을 사용하기 위해서는 Internet Explorer 5.0 버전 이상이 설치되어 있어야 합니다.

### 조심

데이터 보안 침해를 막기 위해 Windows 운영 체제의 암호로 보호된 로 그인 기능을 활성화하는 것이 좋습니다.

### 6.4.8 장치 끄기

### 조심

#### 올바른 종료

데이터의 손실을 방지하려면 운영 체제를 올바로 종료해야 합니다.

- 1. 모든 프로그램을 종료합니다.
- 2. 운영 체제를 종료합니다.
	- $\%$  PC가 자동으로 꺼집니다. 작동 상태 LED가 노란색으로 표시됩 니다.

#### 조심

#### 배터리(옵션)가 충전 중일 때에는 전원을 끄지 마십시오.

배터리는 전원 케이블이 꽂혀 있고 장치 후면의 메인 스위치가 켜져 있 는 경우에만 충전됩니다("배터리 충전(옵션)  [→ 72]" 참조).

3. 메인 스위치를 눌러 촬영 장치를 끕니다.

#### 또는

- ➢ 전원 공급 장치에서 전원 공급 케이블의 플러그를 뽑습니다. 이를 위 해, 전원 연결부에 언제나 접근이 가능하도록 기기를 배치해야 합니 다.
- $\upphi$  작동 상태 LED가 꺼집니다.

참고: 필요한 경우 밀링 유닛의 전원도 끌 수 있습니다.

# 6.5 배터리 전원으로 작동(옵션)

### 소개

촬영 장치의 PC에는 보조전원 공급 장치가 구비되어 있습니다. 이 장치 를 사용하면 전원을 연결하지 않아도 일정 시간 동안 촬영 장치를 작동할 수 있습니다.

### 주의

#### 전원 연결 없이 치료하지 마십시오.

장치를 병원 전원에 연결하지 않은 한 환자의 치료(구강 내 촬영)는 허 용하지 않습니다.

배터리 버퍼 상태를 감시하기 위해 설치된 모니터링 소프트웨어를 통해 다음 매개변수가 점검됩니다.

- 전원 상태
- 배터리팩 충전 상태
- 팬 기능
- 전원 공급 장치 온도

배터리 전원으로 작동하는 경우, 화면 하단 모서리에 정보 메시지가 표시 됩니다. 동시에 비프음이 울립니다.

배터리 전원 부족으로 시스템이 꺼지기 30초 전에 비프음이 지속음으로 바뀝니다. 또한 화면 중앙에 해당 표시가 나타납니다. 따라서 사용자는 PC에서 마지막 작업을 마무리할 시간을 얻게 됩니다.

30초가 지난 후 운영 체제가 꺼집니다.

### 조심

배터리 지속시간은 일정하지 않습니다. 배터리 지속시간은 배터리의 충전 상태, 연령, 부하에 따라 다릅니다.

### 조심

완충 작동 상태에 대해서는 배터리 완충 후 CEREC AC 촬영 장치를 충 전할 때 최소 2시간 이상 전원에 연결해야 합니다. CEREC AC 촬영 장치는 최소 3개월마다 전원을 연결해 축전지를 충전 해야 합니다.

#### 감시 프로그램

감시 프로그램은 작업 표시줄에 다음 아이콘으로 표시됩니다.

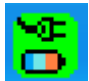

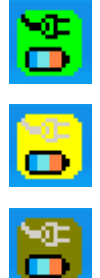

#### 아이콘의 색깔은 다음을 나타냅니다.

- 녹색 = 전원 연결 상태, 팬 작동, 온도 정상.
- 노란색 = 장치가 배터리 전원으로 작동 중, 다른 모든 작동 매개변수 정상.
- 빨간색 = 오류

아이콘을 두 번 클릭하면 다음 감시창이 열립니다.

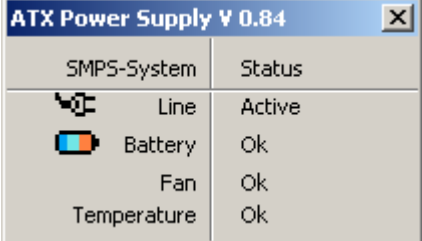

감시창에는 다음 정보가 표시됩니다.

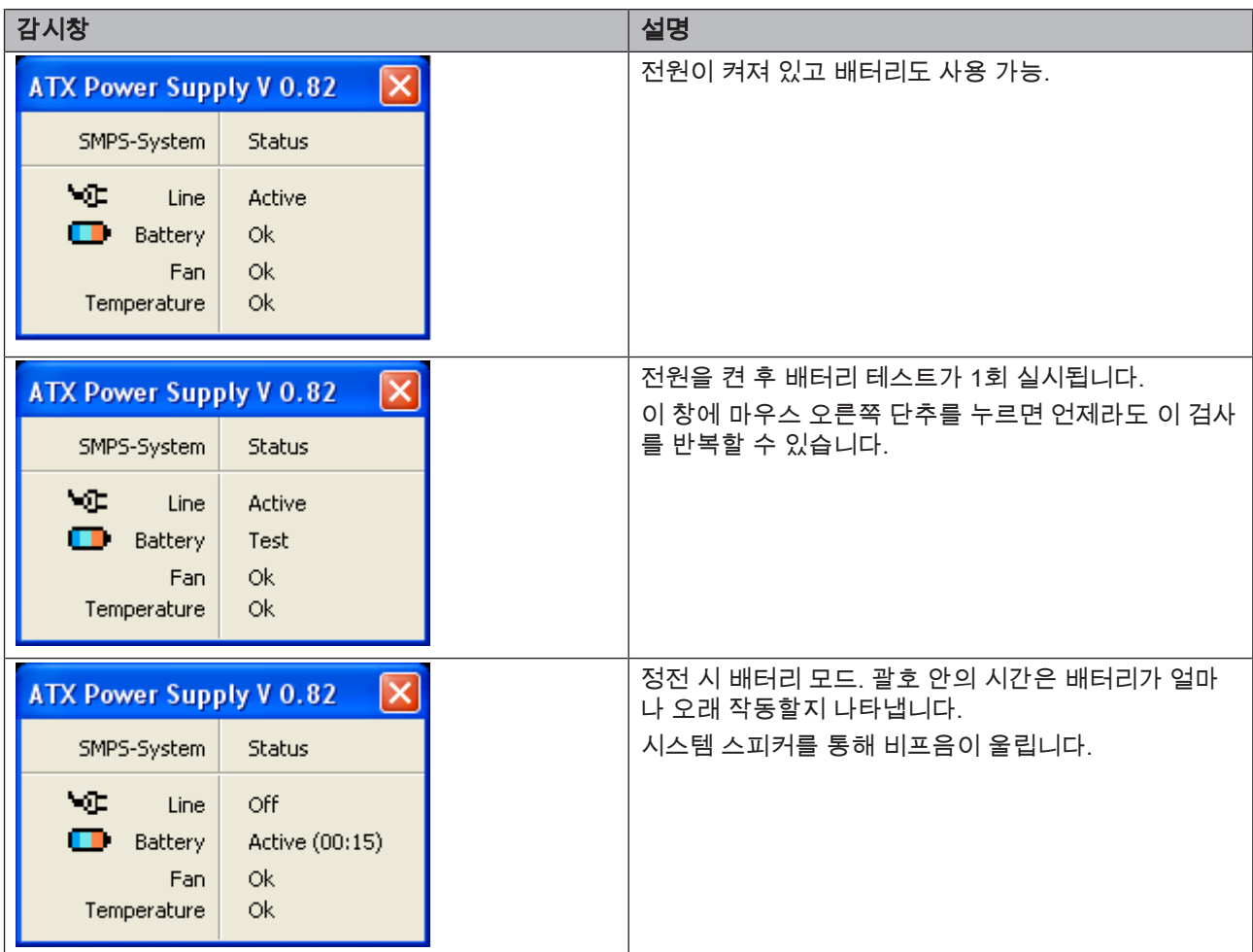

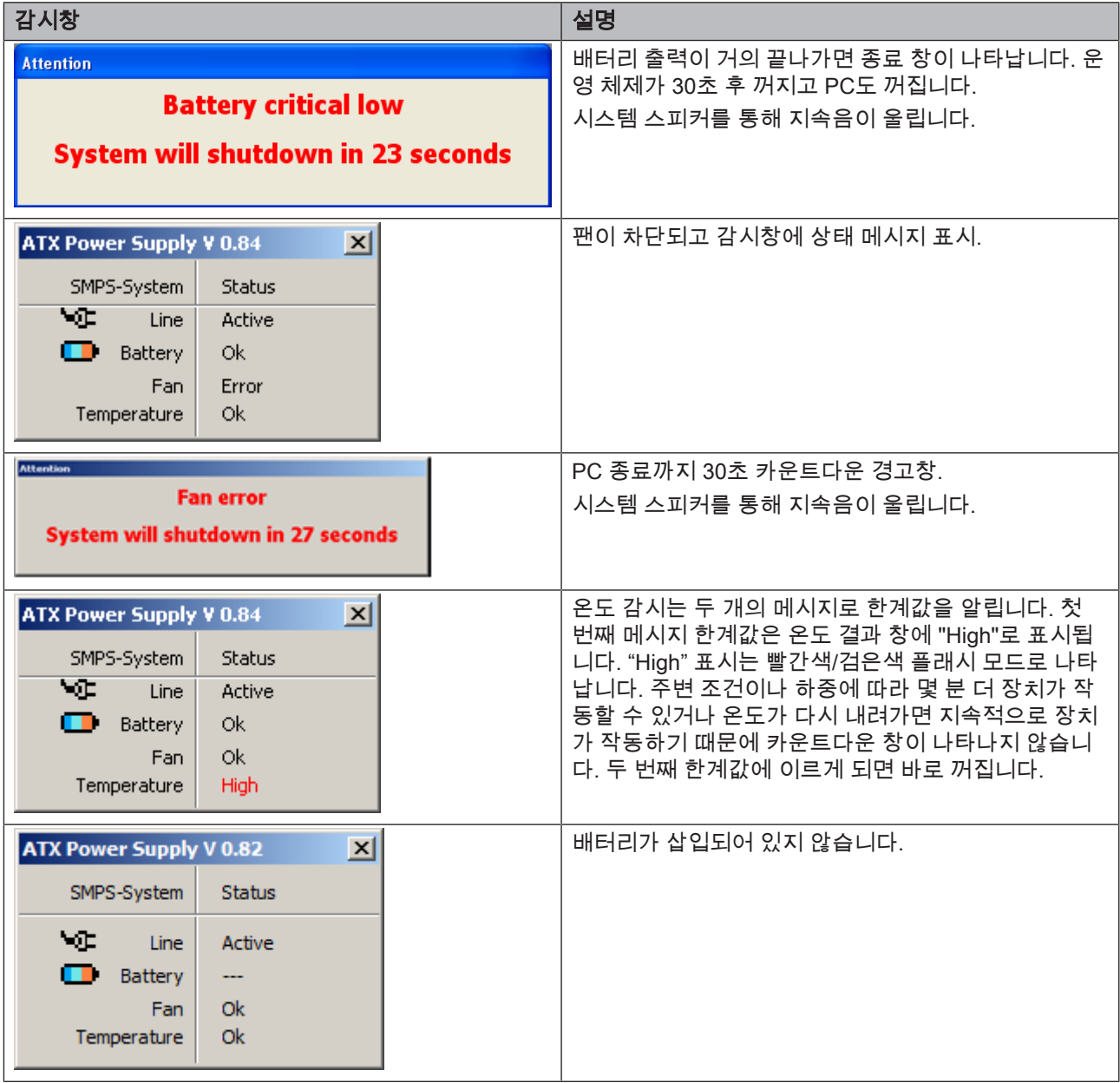

### 재시작 지연

전원이 꺼졌을 때 기술적인 이유에서 10초 후 다시 켜질 수 있습니다.

# 7 작동

# 7.1 카메라 예열 시간

시스템을 켜면 15-20분 정도 카메라를 예열해야 합니다. 코팅된 Omnicam의 사파이어 디스크가 충분히 예열되지 않으면 촬영 중 디스크 에 김이 서립니다. 이는 촬영을 어렵게 만듭니다.

사용 후 Omnicam을 항상 히트 플레이트에 올려 놓으십시오.

카메라 히터가 Omnicam 미러 슬리브를 가열하는 최종 온도를 설정할 수 있습니다.

- 1. 소프트웨어에서 시스템 메뉴로 이동하여 "구성" 단추를 클릭합니다.
- 2. "장치" 단추를 클릭합니다.
- 3. "Omnicam" 단추를 클릭합니다.
- 4. "카메라 히터 설정" 단추를 클릭합니다.
- 5. 슬라이더로 온도를 조절합니다.

# 7.2 CEREC Omnicam 설정

CEREC Omnicam을 장치 구성으로 설정할 수 있습니다.

- 1. 소프트웨어에서 시스템 메뉴로 이동하여 "구성" 단추를 클릭합니다.
- 2. "장치" 단추를 클릭합니다.
- 3. "Omnicam" 단추를 클릭합니다.

#### 설정 수락

 $>$  "확인" 단추를 클릭합니다.

### 설정 취소

➢ "취소" 단추를 클릭합니다.

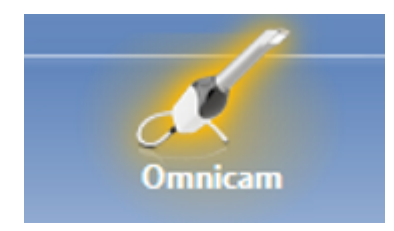

# 7.3 CEREC Omnicam으로 촬영

### 八 주의

### 표면이 뜨겁습니다!

CEREC Omnicam의 코팅된 사파이어 디스크는 카메라 홀더에서 예열 됩니다. 미러 슬리브의 표면 온도는 홀더에서 CEREC Omnicam을 뺄 때 최대 51°C에 달할 수 있습니다. 점막이나 피부에 닿으면 뜨겁다고 느낄 수 있습니다. 이 온도에서 피부나 점막이 손상을 입지는 않습니 다.

카메라 홀더에서 CEREC Omnicam을 뺀 이후에는 미러 슬리브의 온 도가 몇 분 이내에(5분 이내) 43°C 아래로 떨어집니다. 따라서 CEREC Omnicam은 환자의 구강 내에서 시간 제한 없이 사용하기에 적합합니 다.

주위 온도 30°C 이상에서는 히터 설정의 가장 아래 세 단계만 선택하 십시오.

### 조심

#### 이미지 밝기

촬영 시 이미지 밝기는 치아와 스캐너의 간격과 상관 없이 항상 최상의 이미지 밝기가 주어지도록 자동으로 제어됩니다.

촬영할 치아 주위는 가능한 한 약한 조명이 있어야 합니다. 어떤 종류 의 외부 빛도 없어야 합니다. 라이트를 끕니다.

### 중요

#### 스캔 영역에서 코튼 롤을 사용하지 마십시오.

스캔 영역 가까이에서 코튼 롤을 사용하시 마십시오. 스캔의 정확성을 감소시키고 영상 저하를 일으킬 수 있습니다.

### △ 주의

#### 교차 오염 방지

세균은 손을 통해 오염되지 않은 사람이나, 재료 또는 물체로 옮겨질 수 있습니다.

➢ 위생을 위해 스캐너 사용 중에는 각 환자를 치료할 때마다 새 일회 용 장갑을 착용하십시오.

### 八 주의

#### 니켈 알레르기가 있는 환자

스캐너의 미러 슬리브가 니켈 알레르기가 있는 환자의 피부에 닿을 경 우 알레르기 반응이 일어날 수 있습니다.

➢ 니켈 알레르기가 있는 환자의 경우 미러 슬리브에 피부가 닿지 않 도록 해당 피부 부분에 적절한 조치를 취하십시오.

### ∧ 경고

#### 뇌전증이 진단된 경우 부상 위험

뇌전증을 진단받은 분의 경우 스캐너의 반짝이는 빛에 의해 뇌전증 쇼 크의 위험이 있습니다CEREC Omnicam.

- ➢ 뇌전증이 진단된 환자를 스캐너를 이용하여 치료하면 CEREC Omnicam 안 됩니다.
- ➢ 뇌전증이 진단된 치과의 또는 치과 조무사가 스캐너를 조작하면 CEREC Omnicam 안됩니다.
- $\checkmark$  치아는 블로우 드라이되어 있습니다.
- 1. "인식" 단계로 갑니다.
	- Ä 카메라가 촬영 준비 상태입니다.
	- Ä 환자 구강에서 방향을 정하는 데 도움이 되는 실시간 이미지가 표시됩니다.
- 2. CEREC Omnicam을 홀더에서 빼냅니다.
	- Ä 치은이나 치아로 카메라 조작을 하자마자 데이터 수집이 시작됩 니다. 연속적인 데이터 수집 시 화면에는 자동으로 컬러 3D 모형 이 나타납니다. 흰색 필드는 어떤 영역에서 데이터가 기록되는지 나타냅니다. 자 동 데이터 스트림이 끊기면 흰색 필드가 사라지고 음성 신호가 바뀝니다. 이 경우 카메라를 이미 촬영한 영역 중 임의의 영역으 로 움직이십시오. 촬영 과정을 계속합니다.
- 3. 풋 스위치를 조작하거나 마우스 포인터를 왼쪽 하단 모서리의 Omnicam 아이콘으로 가져가서 촬영 과정을 종료합니다.

#### 촬영 과정 계속하기

- 1. 풋 스위치를 조작하거나 마우스 포인터로 Omnicam 아이콘을 클릭 합니다.
	- Ä 촬영 과정을 시작합니다.
- 2. 위의 설명대로 촬영 과정을 계속합니다.

## 7.4 카메라 워크

### △ 주의 각 사용 후 각 환자에게 사용한 후 카메라를 재처리하십시오. ➢ "CEREC Omnicam  [→ 54]" 단원의 지침에 따라 환자 간 교차 감

염을 방지하십시오.

CEREC Omnicam은 측정이 진행되는 동안 공간상 서로 관련된 이미지 를 촬영합니다(기록).

촬영하는 동안과 기록 과정 동안 특유의 소리가 납니다. 기록을 실행할 수 없을 경우 촬영 과정이 중단됩니다. 촬영 중단 시에도 알림 소리가 납니다. 이 소리는 촬영을 성공했을 때 나는 소리와 다릅니 다. 음량은 설정에서 변경할 수 있으며 사운드(멜로디)의 다른 유형을 선 택할 수 있습니다.

### 중요

#### 기록 오류

기록 오류가 발생하면 다른 기록 지점으로 돌아가야 합니다. 먼저 이 과정을 모형에서 연습한 후 구강에 실시하도록 합니다.

- ➢ CEREC Omnicam을 성공적으로 촬영된 위치로 가져갑니다. 이미 기록된 위치는 교합 부위에서 가장 잘 발견됩니다.
	- ð 기록된 영상에 대한 음성 신호가 울립니다.
- ➢ 촬영을 진행하십시오.

4번의 연속 시퀀스로 촬영을 구분하십시오.

- 1. 교합
- 2. 협측
- 3. 설측
- 4. 인접면

### 7.4.1 교합 스캔

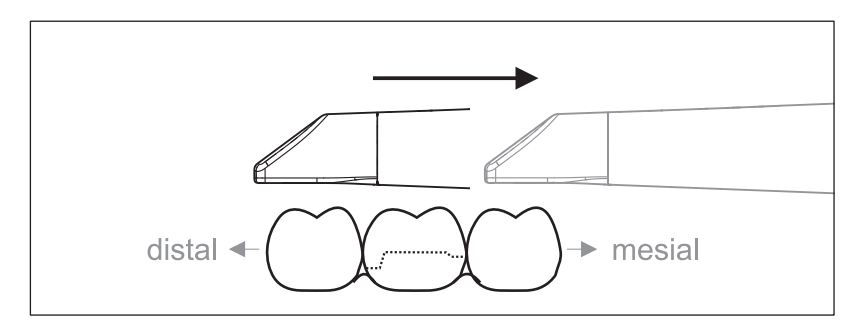

중요: CEREC Omnicam의 코팅된 사파이어 디스크와 측정할 면의 간격 에 유의하십시오.

간격은 0-15mm이어야 합니다(최적: 5mm). 카메라는 이가 아니라 잇몸 위에 있습니다. 간격이 너무 크면 데이터가 수신되지 않습니다.

- 1. 시작 위치에 CEREC Omnicam을 배치합니다. CEREC Omnicam은 원심 방향으로 프렙된 치아 쪽에 가장 가까이 있는 치아에서 교합면 뷰에 있습니다.
- 2. 근심 방향에서 스캔합니다. CEREC Omnicam을 원심 쪽으로 놓인 치아에서 프렙된 치아를 거쳐 근심 쪽으로 놓인 치아까지 교합면으 로 이동합니다.

턱 전체 촬영 시 전치 연결부에서 스캔 순서를 변경합니다. 설측과 순면 을 스캔하고 이어서 절단면을 스캔합니다.

### 7.4.2 협측 스캔

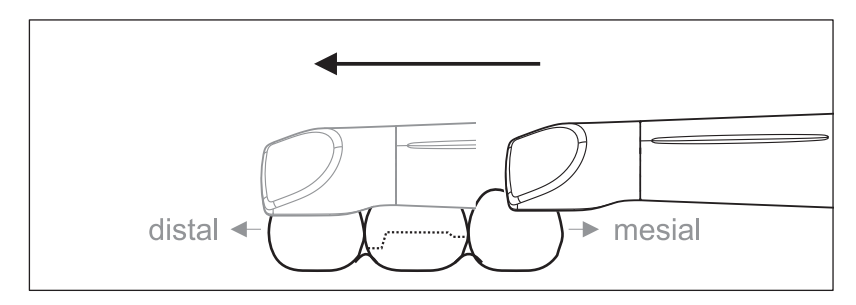

- ✔ CEREC Omnicam은 프렙을 위해 근심 쪽에 있는 인접 치아에 있습 니다.
- 1. CEREC Omnicam을 45°에서 최대 90°까지 협측 쪽으로 돌립니다.
- 2. 협측 전체에 걸쳐 프렙된 치아 위로 원심 방향으로 CEREC Omnicam을 조작합니다. 턱 전체 촬영 시 협측 스캔으로 최대 하나의 사분면을 촬영합니다.

협측 스캔 시 CEREC Omnicam을 횡방향으로 잡고 고정하고 있어야 합

니다. 수직 방향으로 기울여서는 안 됩니다.

알아두기: 45° ~90° 이하에서 카메라 워크를 연습하십시오.

### 7.4.3 설측 스캔

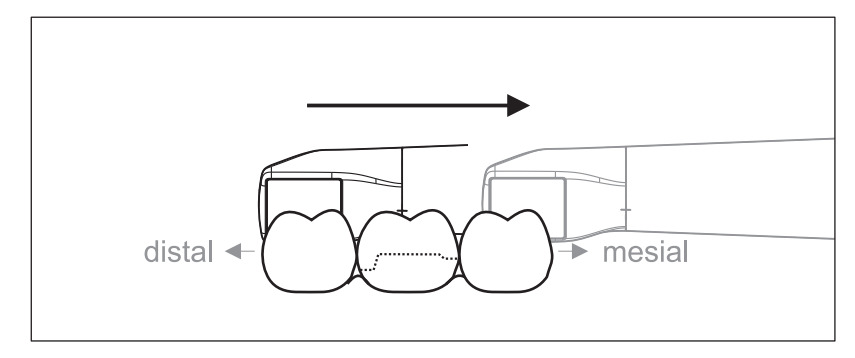

- ← CEREC Omnicam은 프렙 옆에 원심 쪽에 있는 치아에 있습니다.
- 1. CEREC Omnicam을 협측 90°에서 다른 쪽으로 설측 45°에서 최대 90°까지 돌립니다.
- 2. 설측 전체에 걸쳐 프렙된 치아 위로 근심 방향으로 CEREC Omnicam을 조작합니다.

7.4.4 인접면 스캔

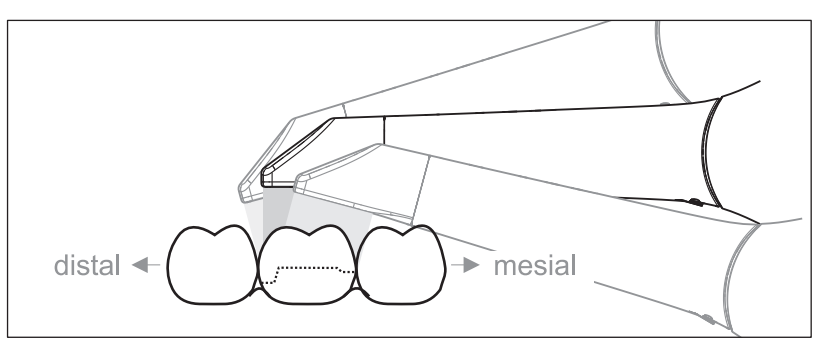

프렙된 치아의 인접면을 스캔하십시오.

➢ CEREC Omnicam을 프렙된 치아 쪽으로 교합측으로 움직이십시오. 프렙된 치아 전체에 걸쳐 웨이브 움직임으로 교합측, 협측, 설측 촬영 을 하면서 인접면을 원심 방향과 근심 방향으로 촬영하십시오. 인접면 접촉을 더 잘 보려면 원심과 근심 쪽으로 15° 정도 기울이십 시오.

참고사항:

- 연부 조직을 제거하십시오.
- 치아 쪽 잇몸이 2 ~ 5mm 정도만 남도록 움직이는 잇몸을 자르십시오.
- 잘라낼 때 예를 들어 모형 뒤에 있는 영역이나 선과 다른 곳에서 절단 되는 영역을 실수로 잘라내지 않도록 유의하십시오.
- 이 절단은 인식 단계에서 절단 도구를 이용해 실행해야 합니다.

### 7.4.5 협측 기록

협측 기록으로 대합치와 접촉이 만들어질 수 있습니다.

- $V$  프렙이 있는 턱이 스캔되었습니다.
- 1. 대합치의 교합측, 협측, 설측 보기를 스캔합니다("교합 스캔  [→ 45]", "협측 스캔  [→ 45]", "설측 스캔  [→ 46] 절 참조).
- 2. 최종 등록 전에 바이스의 협측 스캔을 실시합니다. 이 협측 스캔은 프 렙 근처에서 수행해야 합니다. 충분한 지오메트리 촬영을 위해 상악 과 하악 치아 및 5mm 치은을 입력합니다.

### 7.4.6 색상 분석용 스캔 절차

색상 분석을 수행하기 위해 Omnicam을 치아에 동일한 거리로만 한정하 여 움직이지 않습니다.

색상 분석을 수행하고자 하는 치아 협측면을 스캔할 때 치아까지의 거리 를 다양하게 바꾸십시오.

스캔을 진행할 때 Omnicam을 약간 기울임으로써 협측면에서 반사(하이 라이트)가 일어나지 않도록 주의하십시오.

### 7.4.7 사분면 및 턱 촬영

다음의 스캔 규정은 전체 사분면 및 치열궁의 촬영에 대한 규정입니다.

첫 번째(네 번째) 사분면 촬영은 카메라를 치열궁을 따라 맞은편에 있는 두 번째 전치까지 수평으로 움직여 진행합니다.

### 스캔 과정 시작

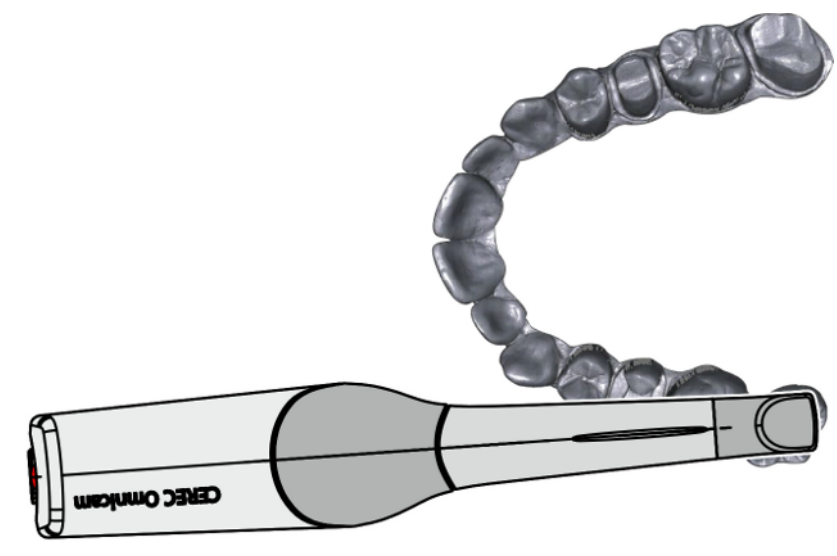

➢ 스캔 과정을 시작하려면 카메라를 교합측으로 오른쪽 맨 끝 치아 위 에 놓습니다.

스캔 과정 실행

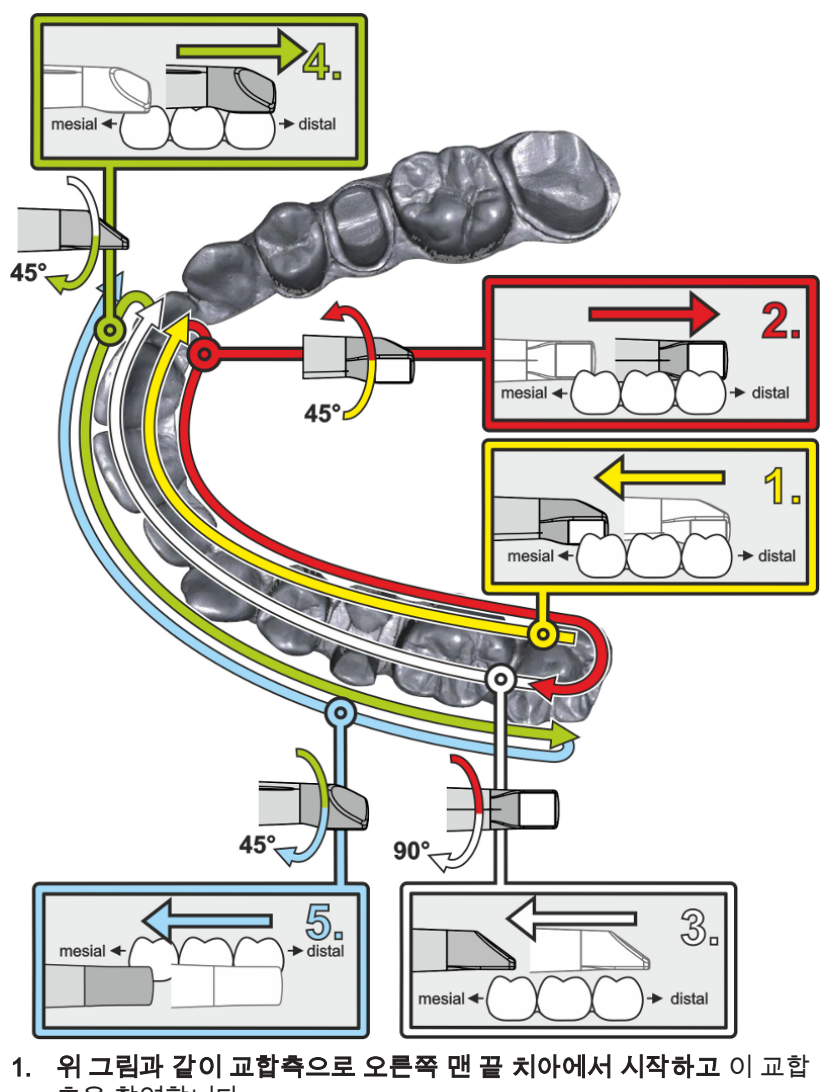

측을 촬영합니다. 카메라를 구개(경구) 쪽으로 45° 기울여 원심 방향에서 근심 방향으 로 촬영합니다.

- 2. 카메라를 구개(경구) 쪽으로 45° 돌려 원심 방향으로 움직입니다.
- 3. 카메라를 교합면 방향으로 90° 돌리고 근심 방향으로 움직입니다.
- 4. 카메라를 협측으로 45° 돌리고 다시 원심 방향으로 움직입니다.
- 5. 카메라를 협측으로 45° 더 돌려 총 90°를 돌리고 근심 방향으로 다시 움직입니다.

맞은편에 있는 두 번째(세 번째) 사분면은 다음과 같이 스캔합니다.

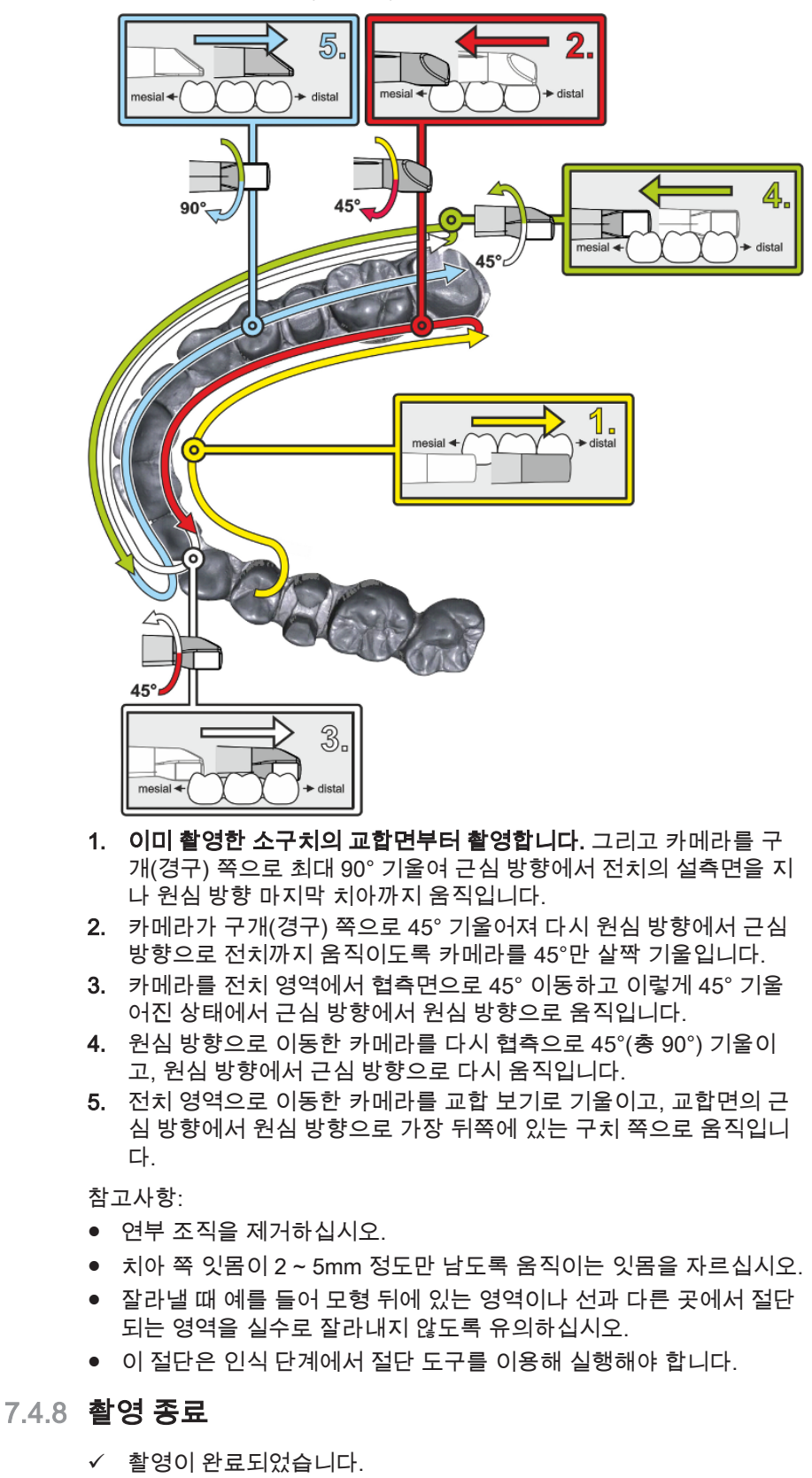

1. "Next" 단추를 클릭합니다.

Ä 가상 모형이 계산되고 컬러로 표시됩니다.

Ä 회색 필드는 계산된 모형에서 누락된 데이터를 나타냅니다.

2. 프렙 영역에 누락된 데이터가 나타나면 스캔을 계속 실행합니다.

"인식" 단계로 돌아갑니다. 모형 구조를 보완하기 위해 스캔을 계속 실행 합니다.

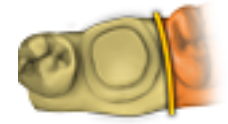

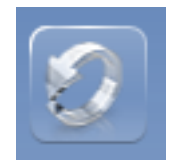

# 7.5 CEREC Omnicam 소프트웨어

CEREC SW 및 CEREC Premium SW 사용에 대한 자세한 정보는 각 사 용자 매뉴얼을 참조하십시오.

이 사용 설명서의 "CEREC Omnicam 설정" 장에서 CEREC Omnicam을 설정하기 위한 추가 정보를 확인할 수 있습니다.

### 7.5.1 모형 영역 잘라내기

"컷" 기능으로 모형 영역을 잘라내야 합니다. 실수로 코튼 롤이나 볼을 촬 영한 경우 해당 영역을 잘라낼 수 있습니다.

잘라낼 때에는 모형 뒤에 있는 영역이나 선과 다른 곳에서 절단되는 영역 을 실수로 잘라내지 않도록 유의하십시오.

- $\checkmark$  인식 단계에 있습니다.
- 1. 도구 휠을 클릭합니다.
- 2. "컷" 단추를 클릭합니다. Ä 커서가 엑스 모양으로 바뀝니다.
- 3. 두 번 클릭하여 절단선을 시작합니다.
- 4. 클릭하여 다른 점을 설정합니다.
- 5. 두 번 클릭하여 잘라내기를 종료합니다. Ä 모형 영역이 잘려나갑니다.
- 6. 변경하려면 "적용" 단추를 클릭합니다.

### "실행 취소" 및 "재설정"

"실행 취소" 단추를 사용하여 도구를 시작한 이후에 선택된 수복물에서 있었던 모든 변경 사항을 취소할 수 있습니다.

"재설정" 단추를 사용하여 도구를 시작한 이후에 선택된 수복물에서 있 었던 모든 변경 사항을 취소할 수 있습니다.

# 8 유지보수

### 八 경고 전기가 흐르는 부품 접촉 위험

케이스가 손상되면 기기 내부에 전기가 흐르는 부품을 만질 가능성이 있습니다. 케이스가 손상된 경우 적절한 수리를 받을 때까지 기기를 가 동하지 마십시오.

### 조심

### 정기 점검

일부 국가에서는 전기 장치나 전기 시스템의 안정성을 회사에서 정기 적으로 점검하도록 법적으로 규정하고 있습니다.

Dentsply Sirona에서는 CEREC AC 촬영 장치에 대해 최소 3년마다 이 른바 반복 검사를 시행하도록 권장합니다. 그 밖에 PC, PC 전원, CEREC Omnicam 카메라, 카메라 케이블과 같은 구성품을 수리하거 나 추가 장착할 때 이 반복 검사를 실행해야 합니다.

### 조심

교육을 받은 전문가가 연 1회 유지보수를 실시할 것을 권장합니다.

# 8.1 관리, 세척, 소독 및 멸균

### 조심

### 허가를 받은 보호제, 세척제 및 소독제

Dentsply Sirona에서 허용한 보호제, 세제 및 소독제만을 사용하십시 오.

### 8.1.1 세제 및 소독제

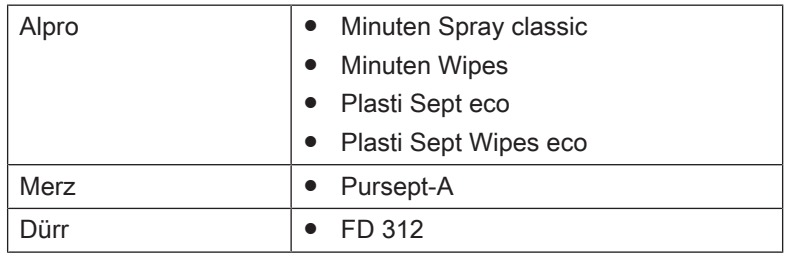

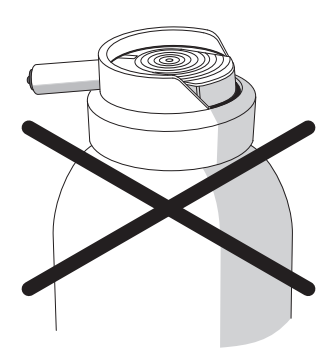

8.1.2 모니터

### 청소

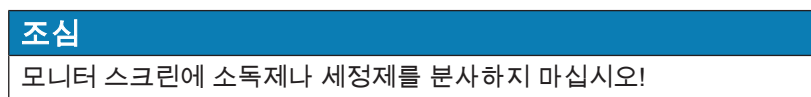

모니터 스크린은 부드러운 천으로 닦아내야 합니다.

# 8.1.3 중요하지 않은 표면(모니터 없음)

### 조심

환기 구멍에 물기가 새어 들어가면 안 됩니다!

### 조심

부식성이 있는 세제나 왁스 또는 솔벤트를 사용하지 마십시오.

- 1. CEREC AC의 중요하지 않은 접촉면(예: 카메라 홀더, 키보드, 트랙 볼)을 소독하기 위해 "세제 및 소독제  [→ 52]" 절에서 명시된 세제로 적신 새 면 거즈를 사용합니다.
- 2. 거즈를 폐기합니다.

색이 있는 천은 소독제와 결합하여 표면을 변색시킬 수 있으므로 절대 사 용하지 마십시오!

#### 약품 내구성

많은 약품은 고농도와 사용된 작용 물질로 인해 표면을 용해, 산화, 표백, 변색시킬 수 있습니다.

### 조심

젖은 천에 세제를 묻혀 조심스럽게 닦아내면 피해를 방지할 수 있습니 다.

### 8.1.4 트랙볼 홀더

- 1. 커버 링을 반시계방향으로 돌려 떼어냅니다.
- 2. 커버 링 안쪽 면(A)을 에탄올(시중에서 파는 청소용 알코올)로 닦아 냅니다.
- 3. 볼을 떼어냅니다.
- 4. 둥근 모양의 천장 부분(볼 캡)을 닦아냅니다.
- 5. 볼을 삽입합니다.
- 6. 커버 링을 다시 끼우고 시계 방향으로 맞물릴 때까지 돌려 조입니다.

### 조심

#### 트랙볼의 볼 설정

커버 링에는 맞물림 위치가 여러 개가 있어 맞물림 위치를 선택하여 볼 의 부드러운 정도를 조절할 수 있습니다.

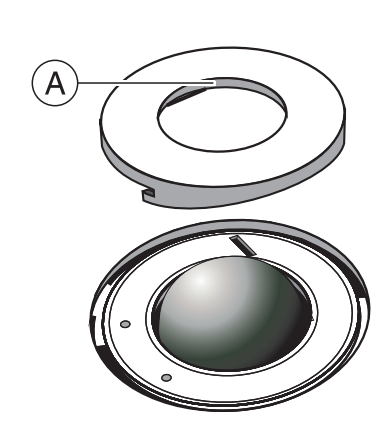

### 8.1.5 CEREC Omnicam

#### ∧ 주의

CEREC Omnicam을 실수로 떨어뜨렸다면 카메라 창 또는 코팅된 사 파이어 디스크가 손상되지 않았는지 점검하십시오. 손상된 경우 CEREC Omnicam을 더는 환자에게 사용해서는 안 됩니다.

CEREC Omnicam을 새로 보정해야 합니다.

#### 조심

CEREC Omnicam 및 카메라 케이블을 절대로 살균 소독하지 마십시 오!

### 조심

미러 슬리브는 고압증기멸균으로 소독할 수 없습니다!

### 조심

#### RKI\* 지침을 준수해야 하는 시장의 경우

미러 슬리브는 RKI 지침에 따라 "준위험 의료기구"에 해당하기 때문에 고압증기멸균을 할 필요는 없습니다.

\*RKI=로베르트 코흐 연구소, 베를린(독일).

### 8.1.5.1 일반 참고사항

CEREC Omnicam 카메라는 매우 민감한 광학 기기이므로 매우 조심히 다루어야 합니다. 코팅된 사파이어 디스크와 카메라 창이 긁히지 않도록 보호하고 촬영하는 동안 화면 흐림이 감지되면 보풀이 일지 않는 헝겊과 에탄올(시중에서 판매하는 세척용 알코올)로 청소하십시오.

미러 슬리브의 사용 준비를 위해 다음과 같은 방법을 사용할 수 있습니 다.

- 카메라 및 미러 슬리브의 도포 소독  [→ 56]
- 미러 슬리브의 하이레벨 소독  [→ 57]
- 미러 슬리브의 열풍 멸균 방법  [→ 62]
- 8.1.5.2 Omnicam 구성요소

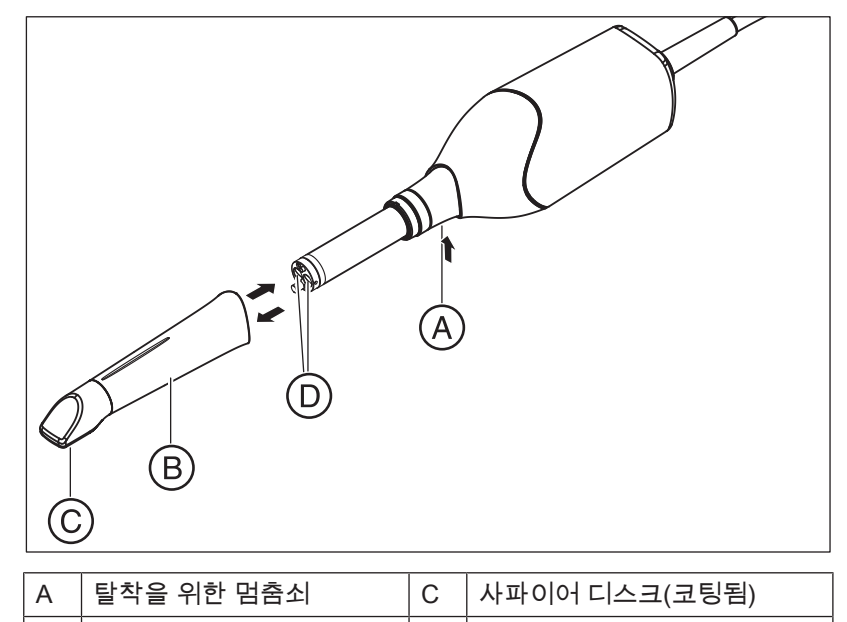

#### 8.1.5.3 미러 슬리브 분리

필요한 경우 미러 슬리브를 제거하기 위해 다음과 같이 진행하십시오.

1. 미러 슬리브를 카메라 바디 쪽으로 누릅니다.

 $B$   $\vert$  미러 슬리브  $\vert D \vert$ 카메라 창

2. 멈춤쇠 A를 누릅니다.

#### 조심

미러 슬리브를 전방을 향해 일직선으로 밀 수 없을 경우, 카메라 창 또

- 는 코팅된 사파이어 디스크가 손상될 위험이 있습니다.
- ➢ 미러 슬리브를 기울이지 말고 전방을 향해 일직선으로 밀어 넣으 십시오.
- 3. 미러 슬리브를 빼냅니다.

### 8.1.5.4 미러 슬리브 꽂기

➢ 미러 슬리브를 맞물릴 때까지 조심해서 다시 끼우십시오.

### 조심

### 미러 슬리브를 전방을 향해 일직선으로 밀 수 없을 경우, 카메라 창 또 는 코팅된 사파이어 디스크가 손상될 위험이 있습니다.

- ➢ 미러 슬리브는 카메라 창과 닿으면 안 됩니다.
- ➢ 미러 슬리브를 기울이지 말고 카메라 바디 방향으로 밀어 넣으십 시오.
- ➢ 미러 슬리브를 맞물릴 때까지 조심해서 다시 끼우십시오.

### 8.1.5.5 미러 슬리브 사전 세척

CEREC Omnicam을 사용한 후 즉시 다음과 같이 세척하십시오.

- 1. 미러 슬리브의 표면에 오염물이 점착되어 단단히 굳어지지 않도록 카메라에 꽂아둔 채로 미러 슬리브를 조심스럽게 닦아냅니다. 이를 위해 물, 중성 비누와 면 거즈를 사용하거나 "세제 및 소독제  [→ 52]"에 나열되어 있는 세제 중 하나에 적신 보풀이 없는 천을 사용 합니다.
- 2. 그런 다음 보풀이 없는 천으로 미러 슬리브를 닦아서 말립니다.
- 8.1.5.6 카메라 및 미러 슬리브의 도포 소독

### 조심

CEREC Omnicam에 세제나 소독제를 뿌리거나 담그지 마십시오!

- 1. 사전 세척을 수행합니다("미러 슬리브 사전 세척  [→ 56]" 참조).
- 2. "세제 및 소독제  [→ 52]" 절에 명시된 제품에 적신 새 면 거즈를 사용 합니다. 가장 먼저 카메라 하우징을 닦고, 그 후 미러 슬리브를 닦아 냅니다. 이 단계를 통해 카메라 하우징과 미러 슬리브가 소독됩니다.
- 3. 마실 물에 면 거즈를 적셔서 미러 슬리브를 다시 닦으십시오.
- 4. 그런 다음 보풀이 없는 천으로 미러 슬리브를 닦아서 말립니다.

### 8.1.5.7 미러 슬리브의 하이레벨 소독

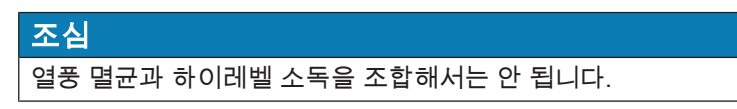

하이레벨 소독(HLD, 효과가 높은 소독 방법)의 전체 프로세스는 다음과 같습니다. – 단, CIDEX ® OPA 소독제가 설치 국가의 딜러를 통해 공급되 어야 합니다.

HLD 프로세스를 지원하는 HLD 세트는 Dentsply Sirona에서 REF 66 05 120으로 주문할 수 있습니다. 이 세트는 REF 63 46 907의 세트를 대체합니다.

두 HLD 세트에 대한 프로세스는

"CEREC 카메라 – 관리, 청소, 소독 및 살균" 문서에 기술되어 있으며, 이 문서는 당사의 기술 문서 온라인 포털

(http://www.dentsplysirona.com/manuals)에서 확인할 수 있습니다.

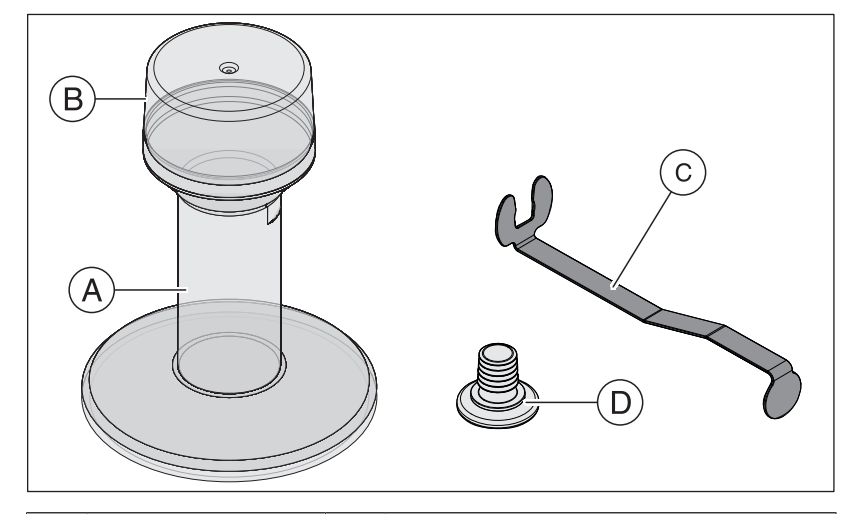

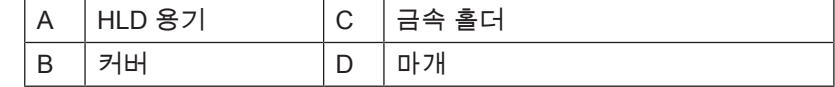

- 1. 사전 세척을 수행합니다("미러 슬리브 사전 세척  [→ 56]" 참조).
- 2. 효과가 높은 소독제를 처리할 때는 늦더라도 개인 보호 장비를 착용 하십시오.
- 3. CEREC Omnicam에서 미러 슬리브를 당겨 빼냅니다("미러 슬리브 분리  [→ 55]" 참조).
- 4. 카메라 헤드에 흰색 보호캡을 끼우고 카메라를 카메라 보관 위치에 놓습니다.
- 5. 매우 효과적인 소독을 위해 다음과 같은 소독제를 사용하십시오. CIDEX ® OPA.

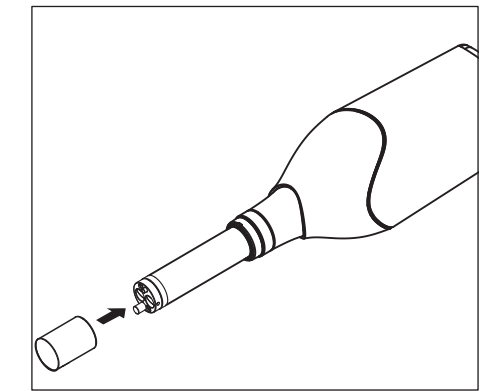

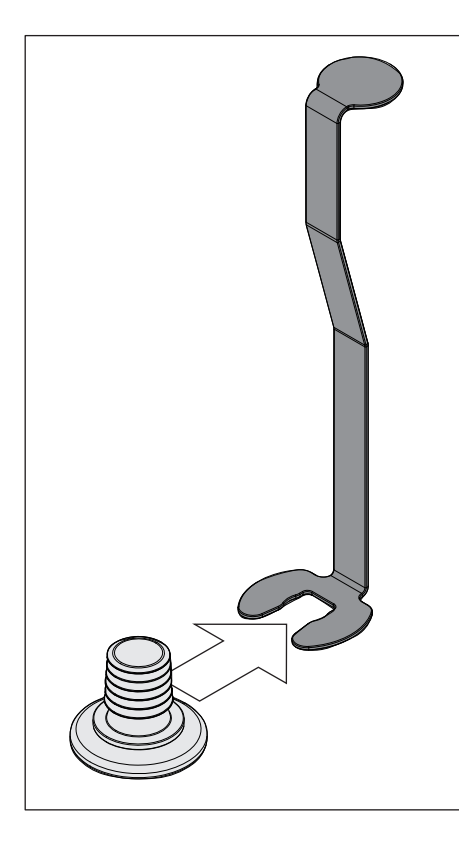

6. 마개를 금속 홀더 안으로 밀어 넣습니다.

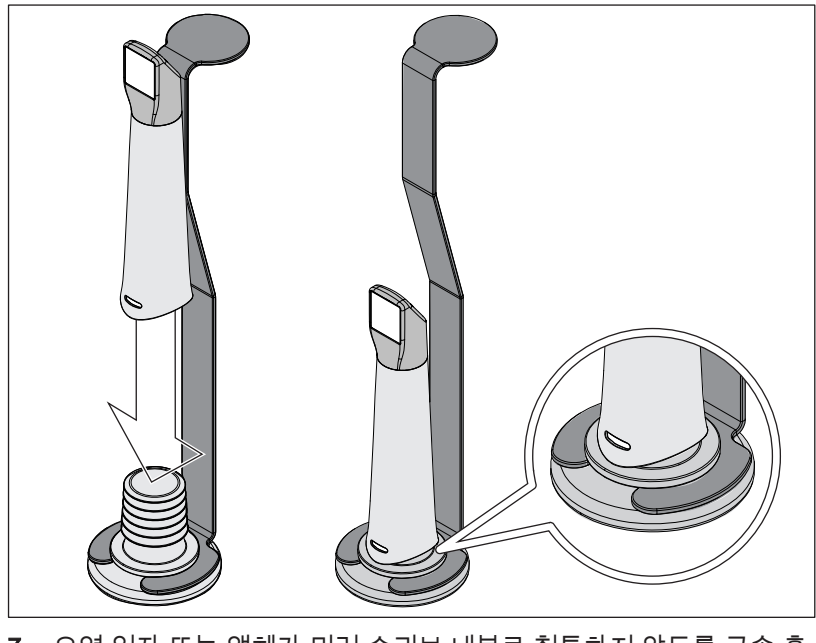

- 7. 오염 입자 또는 액체가 미러 슬리브 내부로 침투하지 않도록 금속 홀 더를 단단히 붙잡은 상태에서 미러 슬리브를 마개 위로 눌러 끼웁니 다.
	- Ä 올바르게 설치했으면 마개가 미러 슬리브를 방수 밀폐합니다.

### $\triangle$  주의

소독제 제조업체의 안전 지침을 준수하십시오!

8. HLD 용기를 표시(B)까지 조심스럽게 채웁니다. 액체를 주입하기 위 해 깔때기(A)를 사용할 수 있습니다. 소독제를 흘리지 마십시오. 소독 제를 흘린 경우, 소독제 제조업체의 안전 지침에 유의하여 청소하십 시오.

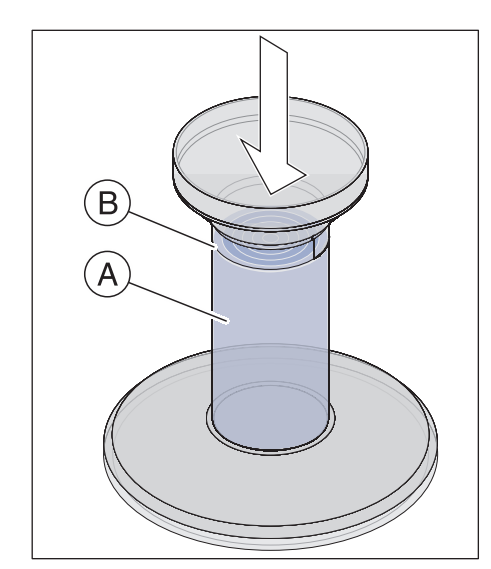

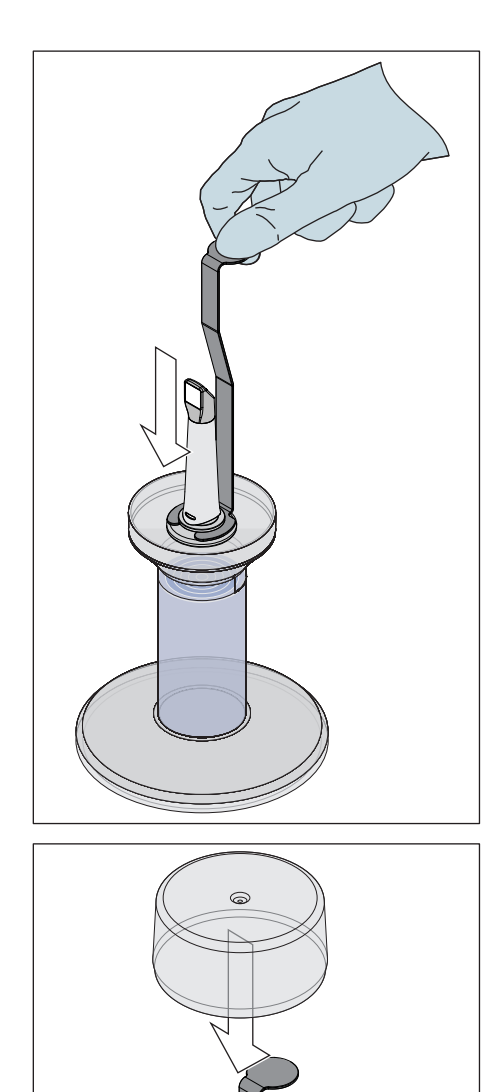

9. 미러 슬리브와 함께 금속 홀더를 삽입합니다.

10. 용기 위에 커버를 닫고 미러 슬리브를 소독제 안에 적어도 12분 동안 그대로 내버려 둡니다(CIDEX® OPA). 미러 슬리브를 필요한 시간보 다 길게 놓아둘 경우 미러 슬리브가 손상되지는 않지만, 원하는 시간 이 지나면 바로 꺼내는 것이 좋습니다.

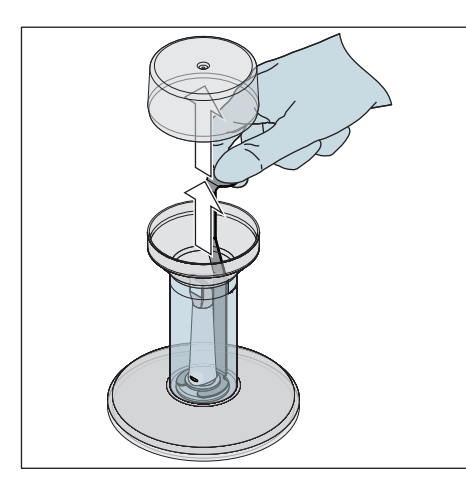

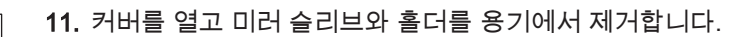

12. 홀더를 붙잡고 미러 슬리브를 최소 30초 이상 조심스럽게 수돗물로 씻어냅니다.

- 13. 홀더를 아래로 당겨서 미러 슬리브에서 홀더를 천천히 조심스럽게 제거합니다. 미러 슬리브가 위쪽을 가리키도록 합니다. 그렇게 해야 미러 슬리브 내부에 액체가 유입되는 것을 방지할 수 있습니다.
- 14. 홀더에서 마개를 제거합니다.
- 15. 마개를 말립니다.
- 16. HLD 세트를 일주일 이상 사용하지 않을 경우, 액체를 폐기하고 홀더 를 빈 용기에 보관합니다.

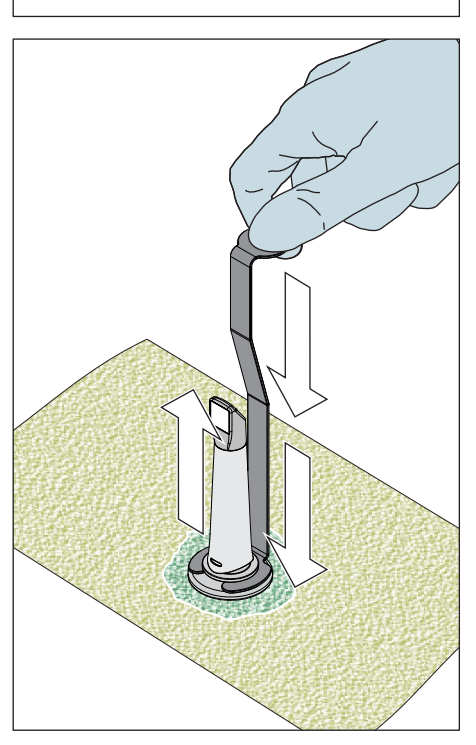

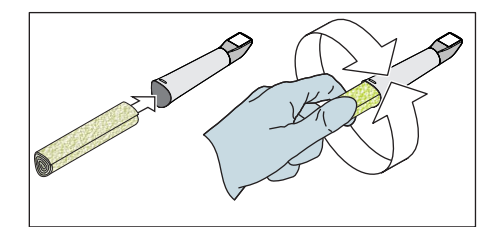

- 17. 미러 슬리브의 외부 표면 전체를 건조시키고, 내부 역시 부드럽고 보 풀이 없는 천으로 닦습니다. 미러 슬리브 안쪽에 물기가 없도록 하십 시오.
- 18. 미러 슬리브를 다음 사용하기 전까지 오염으로부터 보호되도록 안전 하게 보관합니다.
- 19. 사용하기 전에 카메라 헤드에서 흰색 보호캡을 제거합니다.
- 20. 미러 슬리브를 조심스럽게 다시 장착한 후 고정합니다("미러 슬리브 꽂기  [→ 56]" 참조).

### 8.1.5.8 미러 슬리브의 열풍 멸균 방법

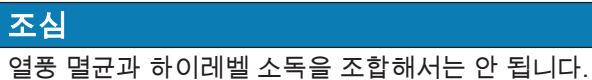

열풍 멸균 방법은 다음과 같습니다.

- 1. 사전 세척을 수행합니다("미러 슬리브 사전 세척  [→ 56]" 참조).
- 2. CEREC Omnicam에서 미러 슬리브를 제거합니다("미러 슬리브 분 리  [→ 55]" 절 참조).
- 3. 미러 슬리브는 열풍을 이용하여 살균할 수 있습니다(180 °C, 30분). 열풍 멸균기 제공에 관해서는 판매점에 문의 바랍니다. 열풍 멸균기 에 미러 슬리브를 두고 제조사 지침에 따라 진행하십시오.
- 4. 미러 슬리브를 다음 사용하기 전까지 오염으로부터 보호되도록 안전 하게 보관합니다.
- 5. 미러 슬리브를 조심스럽게 다시 장착한 후 고정합니다("미러 슬리브 꽂기  [→ 56]" 절 참조).

### 8.1.5.9 CEREC Omnicam-일회용 슬리브 사용

CEREC Omnicam은 최대한 감염 방지를 위해 일회용 플라스틱 슬리브 로 작동시킬 수 있습니다. 슬리브는 주문 번호 66 32 264로 주문할 수 있 습니다.

### 조심

일회용 슬리브는 다음을 사용할 경우 CEREC AF- 및 CEREC AI-System에서 사용할 수 없습니다: 색상 분석을 사용할 경우 CEREC Ortho SW 소프트웨어를 사용할 경우.

- 1. 각각의 환자마다, CEREC Omnicam 미러슬리브에서 일회용 슬리브 를 꺼내 표준 절차에 따라 폐기하십시오.
- 2. 카메라를 살균하고 닦으십시오( ,,카메라 및 미러 슬리브의 도포 소독  $[\rightarrow 56]$ ").
- 3. 일회용 슬리브를 포장에서 꺼내십시오. 슬리브를 CEREC Omnicam Mirror Sleeve에 밀어 넣고 멈출 때까지 밀면서 카메라에 단단히 고 정시킵니다. 카메라가 떨어지는 것을 방지하기 위해 카메라를 소매 로 잡아두지 마십시오.
- 4. 카메라를 트레이에 넣고, 구강 내 주입 전에 최소 15분간 예열할 수 있도록 하십시오. 트레이가 소독되었는지 확인하십시오( ..중요하지 않은 표면(모니터 없음)  [→ 53]"참조).
- 5. 구강 내 촬영을 위한 일회용 슬리브인 경우, 카메라는 덮개가 없는 경 우보다 치아에 더 가깝게 배치해야 합니다. 3D 미리보기에서 인공물 이 있는 경우 일회용 슬리브 창이 깨끗한지 확인하고 알코올로 닦아 냅니다

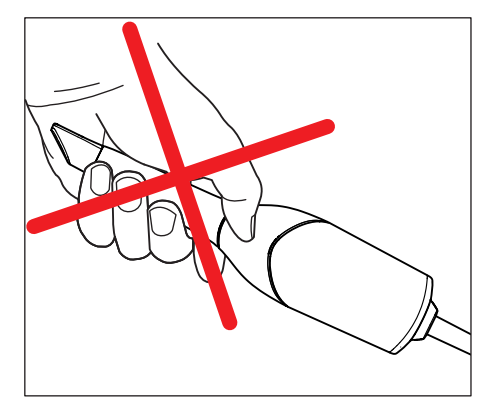

# 8.2 CEREC Omnicam 보정

시스템에 적용된 측정 방법을 위해 보정된 CEREC Omnicam을 사용해 야 합니다. CEREC Omnicam은 보정되어 출시됩니다. 하지만 새로 설치 하거나 운반한 다음이라면 CEREC Omnicam을 보정하십시오. 보정을 위해서는 함께 제공된 보정 세트 CEREC Omnicam을 사용할 수 있습니 다.

최상의 결과를 얻기 위해서는 CEREC Omnicam을 보정 전에 15~20분 가열합니다.

다음 경우에 CEREC Omnicam을 다시 보정하십시오.

- 운반 후(흔들림) 또는 작동 개시 시,
- 냉난방되지 않는 공간에 보관한 후(온도차: 30°C / 85°F이상),
- 마지막 보정 시와 작동 시의 온도차가 15°C / 60°F이상인 경우.
- 일반적으로 촬영 과정 중 나타나는 오류(결함이 있는 화질이나 3D 미 리보기 실패) 시 보정을 실시하는 것이 좋습니다. 많은 경우에 보정을 하면 오류가 해결됩니다.
- 시스템이 갑작스런 흔들림으로 인해 작동이 정지된 경우, 매달 한 번 보정 작업을 실시해야 합니다.

#### 보정 시작

- 1. 소프트웨어에서 시스템 메뉴로 이동하여 "구성" 단추를 클릭합니다.
- 2. "장치" 단추를 클릭합니다.
- 3. "Omnicam" 단추를 클릭합니다.
- 4. "보정" 단추를 클릭합니다. Ä 카메라 뷰가 하나의 창에 표시됩니다.
- 5. Sirona ID 8자리를 입력합니다. 보정 세트 스티커에 ID가 있습니다.

### 카메라 보정

- 1. 보정 세트에서 보호 캡을 떼어냅니다.
- 2. 보정 세트를 카메라 팁에 멈출 때까지 끼웁니다.
- 3. 보정 세트에서 손으로 CEREC Omnicam을 단단히 고정합니다. 보정 세트의 외부 나사가 가볍게 맞물릴 때까지 오른쪽으로 완전히 돌립 니다.
- 4. "확인" 단추를 클릭합니다.
	- $\uppsi$  측정 과정이 시작됩니다.
	- Ä 다음 맞물림 위치로 회전하라는 메시지가 나타납니다.

- 
- 5. 다음 맞물림 위치까지 시계 반대 방향으로 나사를 돌립니다.
- 6. "확인" 단추를 클릭합니다. 이때 CEREC Omnicam을 멈추십시오.
	- Ä 소프트웨어가 보정 과정을 확인해 줍니다.
	- Ä 다음 맞물림 위치로 회전하라는 메시지가 나타납니다.
- 7. 단계 5와 6을 총 11회 실행합니다.
	- Ä 소프트웨어는 보정 진행 상황을 표시하며 진행 과정이 종료되면 사용자에게 알려줍니다.
	- Ä 출구 포트의 위치를 측정하라는 메시지가 나타납니다.

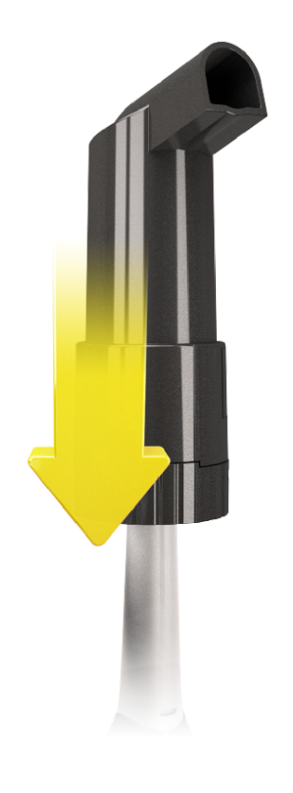

### 출구 포트의 위치 측정

- 1. 보정 세트의 하단부를 카메라 팁에 조립합니다.
- 2. "확인" 단추를 클릭합니다.
	- Ä 보정 과정이 계속됩니다.
	- Ä 보정이 종료되면 보정이 완료되었다는 메시지가 표시됩니다.
- 3. 메시지를 "확인" 단추를 눌러 확인하십시오.
- Ä CEREC Omnicam이 보정되었습니다.

#### 보정 시 오류 메시지

보정 시 오류가 발생하면 소프트웨어에서 사용자에게 알립니다. 보정 과 정에 문제가 있으면 보정 과정을 다시 시작하십시오.

#### 보정 종료

- ✓ 소프트웨어에서 보정이 성공적으로 종료되었음을 알립니다.
- $>$  "확인" 단추를 클릭합니다.
	- $\%$  CEREC Omnicam이 보정되었습니다.

# 8.3 색상 보전

### 일반 참고사항

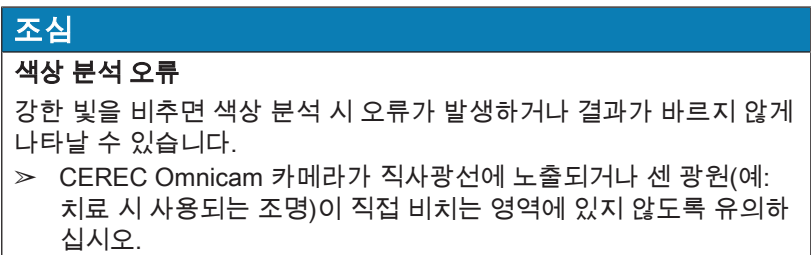

색상 분석을 위해 색상이 보정된 Omnicam을 사용해야 합니다.

색상 분석은 특정 일련번호 이후의 CEREC Omnicam부터 실행할 수 있 습니다. CEREC Omnicam 점검 시 my.cerec.com -> CEREC SW 4.5 - > Shade Detection에서 Omnicam 테스트 툴을 사용하십시오. Omnicam 일 련번호는 광학 튜브 상단에서 확인할 수 있습니다(아래 그림의 화살표 E 참조).

이 사항은 제1 세대 카메라에만 해당됩니다. 새로 인도되는 시스템의 경 우 Omnicam의 일련번호를 확인할 수 없습니다.

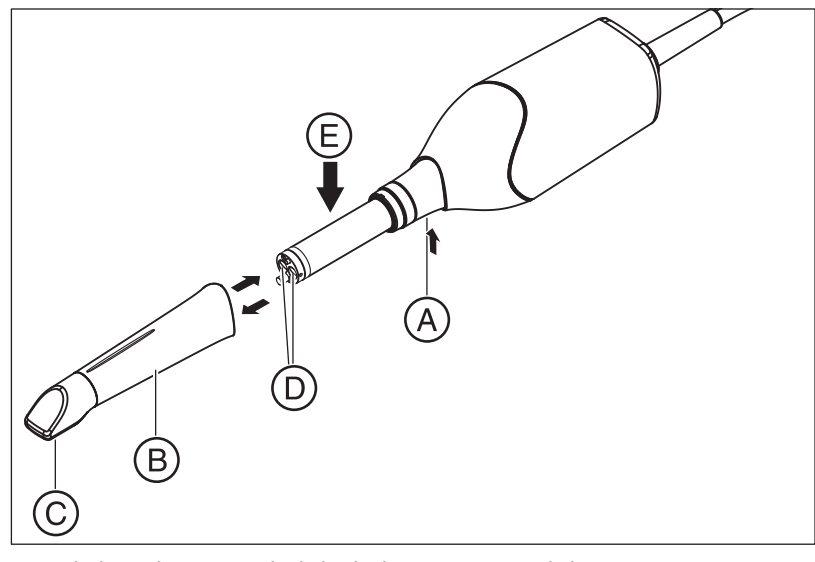

1. 미러 슬리브(B)를 카메라 바디 쪽으로 누릅니다. 2. 멈춤쇠(A)를 누르십시오.

#### 조심

카메라 창(D) 또는 코팅된 사파이어 디스크(C)의 손상 위험. ➢ 미러 슬리브를 기울이지 말고 전방을 향해 일직선으로 밀어 넣으 십시오.

3. 미러 슬리브를 빼냅니다.

최상의 결과를 얻기 위해서는 CEREC Omnicam을 보정 전에 20분 가열 합니다. CEREC Omnicam에서 2주마다 색상 보정을 실행해야 신뢰할 수 있는 색상 분석을 얻을 수 있습니다. 새 사례를 촬영하기 직전에 CEREC Omnicam의 색상 보정을 실행해야만 가장 좋은 결과를 얻을 수 있습니 다.

미러 슬리브를 교체한 후에도 색상 보정을 수행하십시오.

심하게 긁힌 미러 슬리브는 색상 분석을 위해 사용해서는 안 됩니다.

#### 색상 보정 세트 고정

색상 보정 세트는 건조하고 직사광선이 비치지 않은 위치에 포장된 상태 로 보관해야 합니다. 색상 보정 세트 자체는 소독할 수 없습니다. 따라서 항상 소독된 Omnicam과 함께 사용해야 합니다. 색상 보정 세트 내부에 분진이 쌓인 경우 압축 공기를 이용해 이를 제거해야 합니다.

#### 색상 분석 켜기

- 1. 소프트웨어에서 시스템 메뉴로 이동하여 "구성" 단추를 클릭합니다.
- 2. "장치" 단추를 클릭합니다.
- 3. "Omnicam" 단추를 클릭합니다.
- 4. "쉐이드 감지" 옵션을 선택합니다. -여러 컬러 시스템("쉐이드 가이드 선택") 중에서 선택하십시오. -색상 보정이 다시 필요한지 여부에 대해 14일 이내에 다시 메시지를 전달받을 수 있도록 설정할 수 있습니다. -카메라로 색상 분석을 할 수 없을 경우, 해당 메시지가 표시됩니다. 색상 보정 기능은 이 경우 마찬가지로 사용할 수 없습니다.
- 5. 변경 사항은 아래 "확인"로 확인하십시오.
- 6. "색 보정" 단추를 클릭하여 색상 보정을 실행하십시오.

#### 카메라 색상 보정

- 1. CEREC Omnicam이 깨끗하고 소독되어 있고 건조한 상태에 있는지 확인하십시오.
- 2. 색상 보정 세트를 포장에서 꺼내십시오.
- 3. CEREC Omnicam으로 색상 보정 시트 아랫면의 QR 코드를 스캔하 십시오. 스캔할 때 CEREC Omnicam이 흔들리지 않도록 QR 코드 앞 에 위치시키십시오. 이때 전체 코드가 화면에 보여야 합니다. QR 코 드가 약간 반짝이는 경우, 카메라를 약간 기울여 하이라이트를 방지 하고 코드의 스캔을 간단하게 만듭니다. QR 코드가 감지되면, 다음 "색 보정 세트를 마운트하십시오." 단계가 표시됩니다. QR 코드 스캔의 이 단계는 다음 색상 보정 시 건너뛰게 됩니다. 그 대 신 색상 보정 세트의 일련번호가 표시됩니다. 이 일련번호가 색상 보 정 세트에 인쇄된 번호와 다를 경우, "QR 코드 다시 스캔" 단추를 클 릭하여 새 QR 코드를 스캔하십시오.
- 4. 색상 보정 세트를 카메라 끝부분에 끝까지 장착하십시오.
- 5. "확인" 단추를 클릭합니다.
	- $\mathbb{R}$  측정 과정이 시작됩니다. 이때 CEREC Omnicam과 색상 보정 세 트를 움직이면 안 됩니다.
	- Ä 소프트웨어는 보정 진행 상황을 표시하며 진행 과정이 종료되면 사용자에게 알려줍니다.

#### 색상 보정 종료

- ✓ 색상 보정이 완료되면 소프트웨어에서 메시지를 표시합니다.
- 1. "확인" 단추를 클릭합니다.
- $\%$  CEREC Omnicam의 색상 보정이 완료되었습니다.
- 2. 색상 보정 세트를 카메라에서 분리한 후 다시 포장에 넣으십시오.

#### 색상 보정 시 오류 메시지

색상 보정 시 오류가 발생하면 소프트웨어가 사용자에게 알립니다. 색상 보정에 오류가 있을 경우, 다음 사항을 확인하십시오:

- 색상 보정 세트에 먼지가 있지 않는지 여부,
- 색싱 보정 세트가 바르게 장착되었는지 여부.
- CEREC Omnicam 돌출창이 깨끗한지 여부.
- ➢ 이어서 색상 보정을 다시 시작하십시오.

색상 보정 세트가 손상된 경우 사용하지 마십시오. 이 경우 딜러에게서 새로운 세트를 구입하십시오.

### 색상 보정 세트 교체

색상 보정 세트는

- 4.5 버전 이상의 CEREC SW 소프트웨어 또는 4.5 버전 이상의 Sirona Connect SW 또는 4.5 버전 이상의 Premium SW와 함께만 사 용할 수 있습니다.
- 최대 2년만 보관할 수 있습니다. 색상 보정 세트 용기의 바닥에 유효 기간이 표시되어 있습니다. 보관 중인 이전 재고로 인해 사용 기간이 2년 미만으로 줄어들었을 수 있습니다.
- 용기를 뜯은 후 1년만 사용할 수 있습니다. 방수 마커를 사용하여 용<br>기 개방 날짜를 용기의 뚜껑에 있는 "Opened on \_\_\_\_\_\_\_\_\_\_\_\_\_" 뒤에 기 개방 날짜를 용기의 뚜껑에 있는 "Opened on 기재하고, 1년이 지나면 더는 사용하지 마십시오.

두 기간 중 하나가 지난 후에는 색상 보정 세트를 더는 사용할 수 없습니 다.

색상 보정 세트의 기한이 만료되기 전에 소프트웨어가 색상 보정 세트를 새 세트로 교체해야 한다는 정보를 제공합니다.

색상 보정 세트의 기한이 만료된 후, 소프트웨어가 색상 분석이 기존 보 정 데이터에 기반하여서만 실행된다는 정보를 제공합니다.

색상 보정 세트 교체는 딜러에게 문의하십시오.

# 8.4 메인 퓨즈 교체

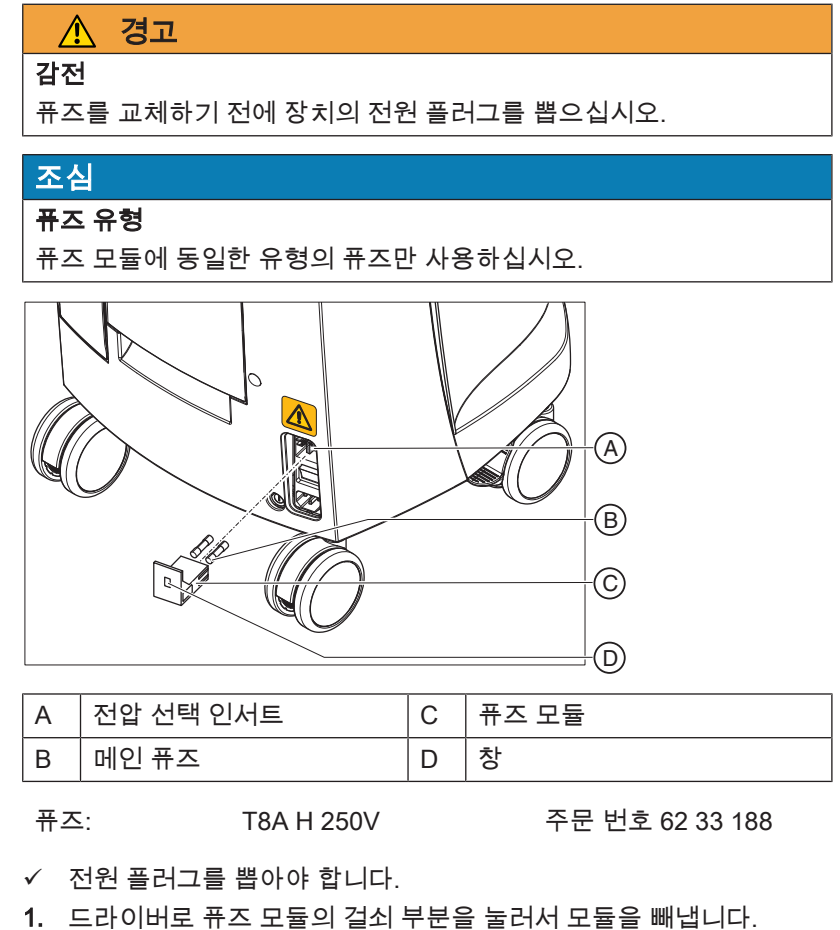

- 
- 2. 손상된 퓨즈를 교체합니다.
- 3. 퓨즈 인서트를 다시 집어 넣습니다.

# 8.5 배터리 충전(옵션)

### 조심

#### 버퍼 주기 단축

1000번의 버퍼 주기 이후에는 배터리에 사용된 기술로 인해 배터리 수 명이 다합니다.

버퍼 주기가 너무 짧으면 배터리를 교체해야 합니다.

가동하는 동안 배터리는 전원을 통해 계속 충전됩니다. 이로 인해 충전 1 시간 후 짧은 버퍼 모드가 가능합니다.

완전히 충전하려면 배터리는 12시간 이상 중단 없이 충전해야 합니다. 충 전을 위해서는 촬영 장치 전원을 연결하고 메인 스위치를 켜두시기 바랍 니다. PC는 충전 과정 동안 켜둘 필요가 없습니다.

### 조심

### 배터리 수명 단축

배터리가 장시간 방전되면 수명이 상당히 짧아집니다. ➢ 버퍼 모드 후 즉시 배터리를 충전하면 완전히 충전됩니다.
## 8.6 배터리 교체(옵션)

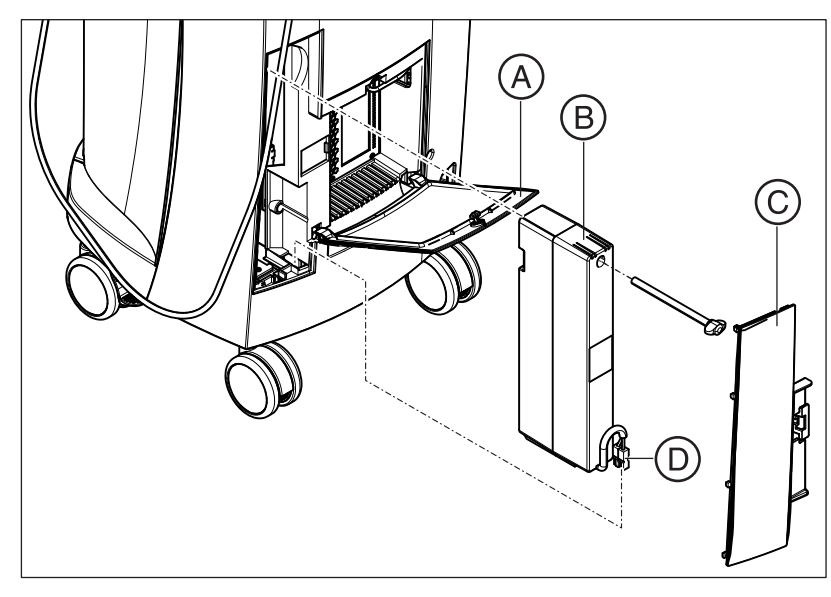

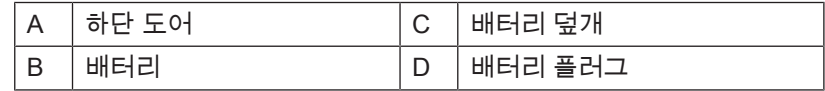

1. 후면부 하단 도어를 엽니다.

#### 조심 동전으로 열기

잠금장치를 열기 위해 동전을 사용하십시오. 반시계 방향으로 돌리십 시오.

- 2. 배터리 덮개를 분리합니다.
- 3. 배터리 플러그를 뽑습니다.
- 4. 고정 나사를 풀고 배터리를 꺼냅니다.
- 5. 고정 나사로 새 배터리를 배터리 칸에 넣고 돌려 잠급니다.
- 6. 배터리 플러그를 꽂습니다.
- 7. 배터리 덮개를 끼웁니다.
- 8. 도어를 닫고 잠급니다.

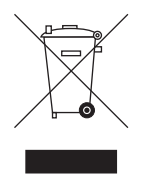

#### **Q** 폐기

폐 전기 전자 기기에 대한 국가별 폐기물 처리 규정 및 지침 2012/19/EU 을 기초로 하여 이 제품은 EU 내에서 특수 폐기 처리해야 합니다. 이 규 정은 폐 전기 전자 기기의 환경 친화적인 활용/폐기를 요구합니다. 이 제 품은 일반 쓰레기로 폐기 처리하면 안 됩니다. 이 사항은 특히 "가위표로 그은 쓰레기통" 기호를 통해 표시합니다.

#### 폐기 방법

당사는 당사 제품의 초기 아이디어부터 폐기에 이르는 모든 과정에 대해 책임을 느낍니다. 이러한 이유로 당사의 폐 전기 전자 기기의 수거를 위 한 기회를 제공합니다.

폐기를 원하는 경우 다음과 같이 실천하십시오.

#### 독일

전자 제품 수거를 위해서는 enretec GmbH사에 폐기 의뢰를 해주시기 바 랍니다. 이를 위해 다음과 같은 옵션이 있습니다.

- enretec GmbH 웹사이트[\(www.enretec.de](http://www.enretec.de))의 "eom" 메뉴 항목에서 ["전자 제품 반환"](http://www.enretec.de/de/kontakt-rueckgabe-elektrogeraete.html) 단추를 사용하십시오.
- 또는 enretec GmbH사에 직접 문의할 수도 있습니다.

enretec GmbH Kanalstraße 17 16727 Velten 전화: +49 3304 3919-500 이메일: [eom@enretec.de](mailto:eom@enretec.de)

국가별 폐기물 처리 규정(ElektroG)에 따라 당사는 제조업체로서 해당 폐 전기 전자 기기의 폐기 비용을 부담합니다. 분해, 운송 및 포장 비용은 소 유자/운영자가 부담합니다.

장치를 분해/폐기하기 전에 전문적인 처리(세척/소독/멸균)를 수행해야 합니다.

붙박이로 설치되지 않은 제품의 경우 병원에서 수거하고 붙박이로 설치 된 제품은 일정 협의 후 주소지의 차도 가장자리에서 수거합니다.

#### 기타 국가

폐기에 관한 국가별 정보는 해당 전문 대리점이 기꺼이 제공합니다.

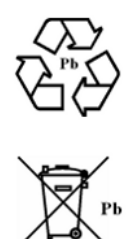

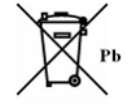

## 9.1 배터리팩 폐기

배터리팩은 수명을 다했거나 손상된 경우 재활용으로 폐기 처리해야 합 니다. 폐기에 관한 국가별 정보는 해당 전문 대리점이 기꺼이 제공합니 다.

배터리팩에는 옆에 있는 기호가 표시되어 있습니다. 환경에 적합한 활용/ 폐기 목적에 따라 배터리팩은 가정용 쓰레기와 함께 폐기하면 안 됩니다.

# 10 PC 진단 도구

## 10.1 진단 도구 시작

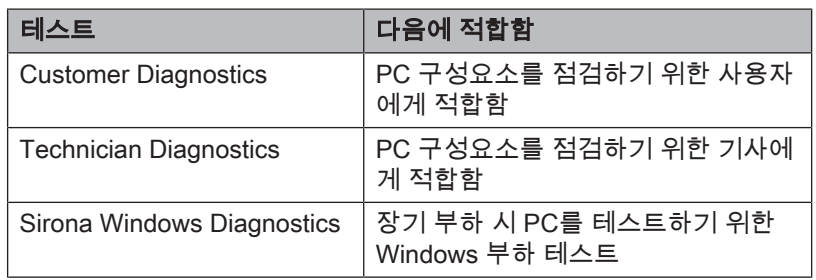

알아두기: 아래 단계 중 하나가 작동하지 않을 경우 서비스 매뉴얼에서 다음 단계를 참조하십시오.

- $V$  PC가 꺼져 있습니다.
- 1. PC를 켭니다.
- 2. PC가 부팅 메뉴로 이동할 때까지 "F11" 또는 "F8" 키를 반복해서 누 릅니다(V2.2.1 - V2.2.3의 경우).
- 3. 진단 도구 CD를 드라이브에 넣습니다.
- 4. 메뉴 항목 "P3: TSSTcorp CDDVDW ..."를 선택합니다.
- 5. 키보드에서 "Return" 키를 누릅니다.

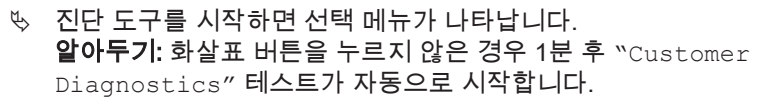

**Customer Diagnostics** 

**Technician Diagnostics** 

**Sirona Windows Diagnostics** 

6. 화살표 버튼으로 시작을 선택하십시오.

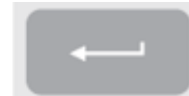

- 7. 키보드에서 "Return" 키를 누릅니다.
	- $\%$  테스트가 시작합니다.

## 10.2 테스트 실시

#### 10.2.1 Customer Diagnostics

- **Customer Diagnostics Technician Diagnostics Sirona Windows Diagnostics**
- ü "Customer Diagnostics" 테스트가 시작하면 시스템 구성이 표 시됩니다.

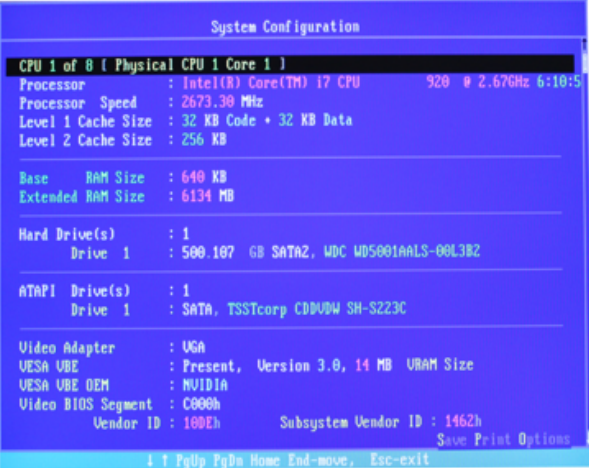

- 1. 시스템 구성의 데이터에 따라 시스템이 공급 상태에 부합하는지 점 검하십시오. 화살표 버튼으로 위아래로 스크롤할 수 있습니다. 알아두기: 화살표 버튼을 누르지 않으면 3분 후 테스트가 자동으로 시작합니다.
- 2. 키보드에서 "Esc" 키를 누릅니다.

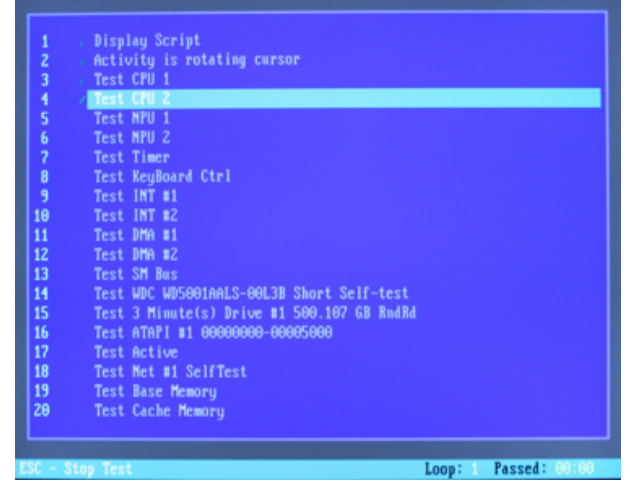

- Ä 테스트가 시작합니다. 전체 테스트에 약 30분이 소요됩니다.
- $\%$  테스트를 종료하면 "Pass" 또는 "Fail"이란 결과가 나타납니 다("테스트 결과: Pass" 또는 "테스트 결과: Fail" 장 참조).

3. 테스트 종료 후에는 임의의 키를 눌러 테스트 대화창으로 이동하십 시오.

알아두기: 화살표 버튼을 사용하여 개별 테스트 항목으로 스크롤할 수 있습니다. 각 테스트 항목 전에 해당 결과가 나옵니다.

4. 테스트를 종료하려면 PC를 새로 시작합니다.

#### 테스트 결과: Pass

PC 하드웨어에 오류가 발견되지 않았습니다. PC 부품이나 PC를 교체할 필요가 없습니다.

- 1. 전원 보드를 위한 별도의 테스트를 시행하십시오.
- 2. 오류 제거를 위해 복원 세트로 이미지 복원을 실시하십시오.
- 3. 서비스 설명서로 가능한 다른 오류 원인을 점검하십시오.

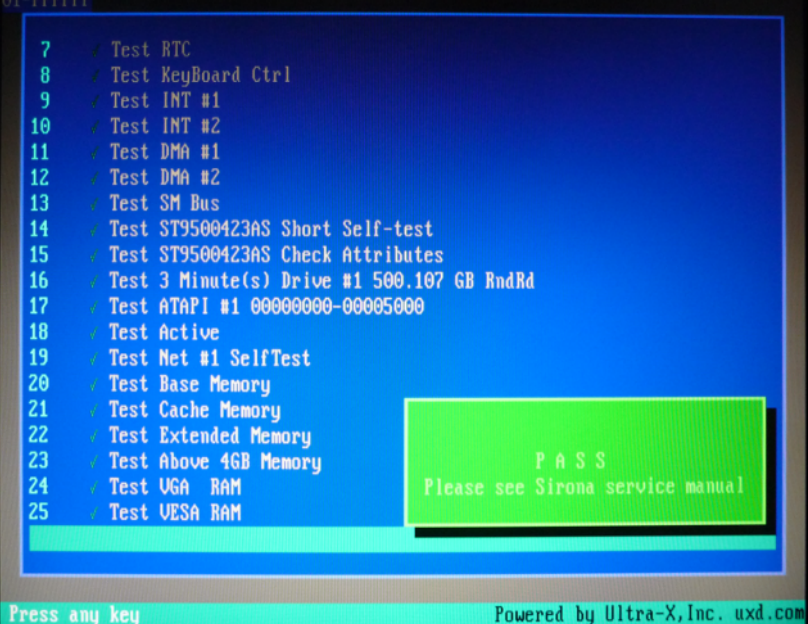

#### 테스트 결과: Fail

PC 하드웨어에 오류가 발견되었습니다. 필요한 경우, PC 부품이나 PC 를 교체해야 합니다.

이미지 복원이 필요하지 않습니다.

- 1. 어떤 부품이 테스트를 통과하지 못했는지 확인하십시오.
- 2. 오류가 있는 테스트 번호와 오류 코드가 있는 경우에는 오류 코드도 기록한 후 최대한 빨리 기사에게 알리십시오.
- 3. 항목 조치  [→ 82] 에 나온 해당 단계를 실시하십시오.

#### **"Customer Diagnostics"** 테스트 종료

- 1. CD PC 진단 도구를 드라이브에서 꺼냅니다.
- 2. 켜짐/꺼짐 버튼을 잠깐 눌러 PC를 끕니다.

### 10.2.2 Technician Diagnostics

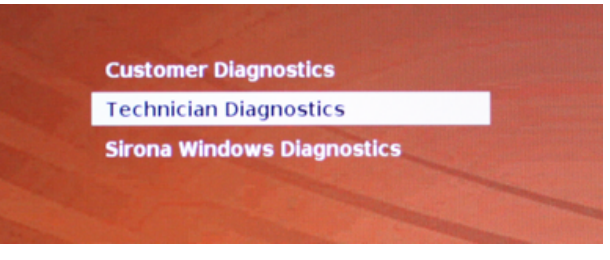

ü "Technician Diagnostics" 테스트가 시작하면 시스템 구성이 표시됩니다.

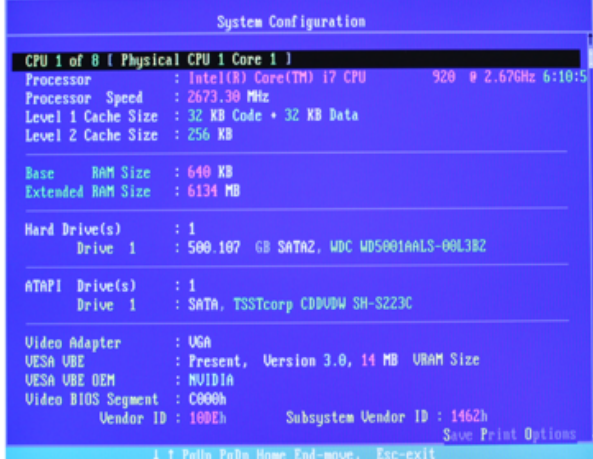

- 1. 시스템 구성의 데이터에 따라 시스템이 공급 상태에 부합하는지 점 검하십시오. 화살표 버튼으로 위아래로 스크롤할 수 있습니다. 알아두기: 화살표 버튼을 누르지 않으면 3분 후 테스트가 자동으로 시작합니다.
- 2. 키보드에서 "Esc" 키를 누릅니다.

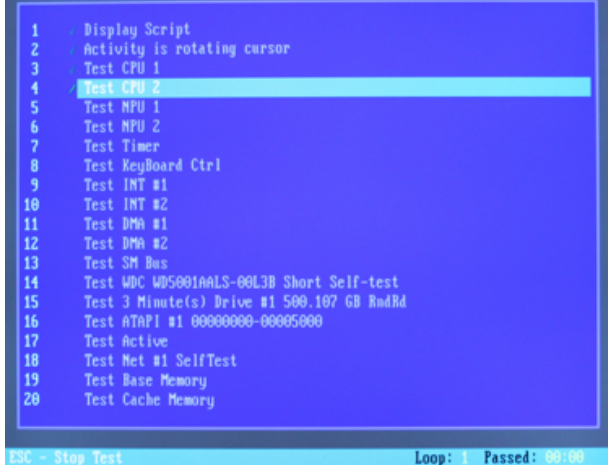

- Ä 테스트가 시작합니다. 전체 테스트에 약 30분이 소요됩니다.
- Ä 테스트를 종료하면 "Pass" 또는 "Fail"이란 결과가 나타납니 다("테스트 결과: Pass" 또는 "테스트 결과: Fail" 장 참조).
- 3. 테스트 종료 후에는 임의의 키를 눌러 테스트 대화창으로 이동하십 시오.

알아두기: 화살표 버튼을 사용하여 개별 테스트 항목으로 스크롤할 수 있습니다. 각 테스트 항목 전에 해당 결과가 나옵니다.

4. 테스트를 종료하려면 PC를 새로 시작합니다.

#### 테스트 결과: Pass

PC 하드웨어에 오류가 발견되지 않았습니다. PC 부품이나 PC를 교체할 필요가 없습니다.

- 1. 전원 보드를 위한 별도의 테스트를 시행하십시오.
- 2. 오류 제거를 위해 복원 세트로 이미지 복원을 실시하십시오.
- 3. 서비스 설명서로 가능한 다른 오류 원인을 점검하십시오.

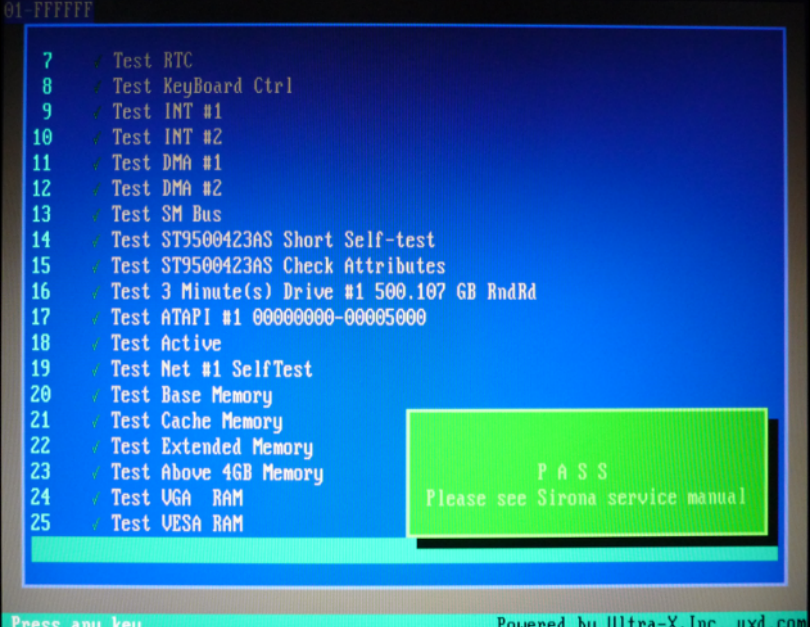

#### 테스트 결과: Fail

PC 하드웨어에 오류가 발견되었습니다. 필요한 경우, PC 부품이나 PC 를 교체해야 합니다.

이미지 복원이 필요하지 않습니다.

- 1. 어떤 부품이 테스트를 통과하지 못했는지 확인하십시오.
- 2. 항목 조치  [→ 82] 에 나온 해당 단계를 실시하십시오.
- 3. 오류가 있는 테스트 번호 및 오류 코드가 있는 경우 오류 코드도 기록 하십시오. PC 교체 시 반송하는 PC에 첨부하십시오.

#### **"Technician Diagnostics"** 테스트 종료

- 1. CD PC 진단 도구를 드라이브에서 꺼냅니다.
- 2. 켜짐/꺼짐 버튼을 잠깐 눌러 PC를 끕니다.

#### 10.2.3 Sirona Windows Diagnostics

#### 일반사항

"Sirona Windows Diagnostics" 테스트는 동시에 장시간 동안 PC 부품에 부하를 줍니다. 사용자가 이 시간을 결정합니다.

이러한 부하로

- 정상 작동에 비해 PC 온도가 상당히 올라갑니다. 이렇게 해서 온도 오류 상태나 경우에 따라 문제가 있는 경우 이를 발 견할 수 있습니다.
- 시간상 제한이 없는 테스트 단계로 돌발적으로 발생하는 오류를 감지 할 수 있습니다.

알아두기: "Customer Diagnostics"나 "Technician Diagnostics" 테스트 중 적어도 하나에서 문제 없이 "Pass"로 테스 트가 종료되었을 때에만 이 테스트를 실시하십시오.

#### 테스트 실시

알아두기: "Sirona Windows Diagnostics" 테스트는 최소 1시간 정도 진행하도록 하십시오. 최적의 결과를 위해 밤 사이에 테스트를 진행 하십시오.

**Customer Diagnostics** 

**Technician Diagnostics** 

**Sirona Windows Diagnostics** 

✓ "Sirona Windows Diagnostics" 테스트를 시작하면 테스트 환 경에서 Windows가 시작합니다. "Sirona Windows Diagnostics" 테스트가 자동으로 시작합니다.

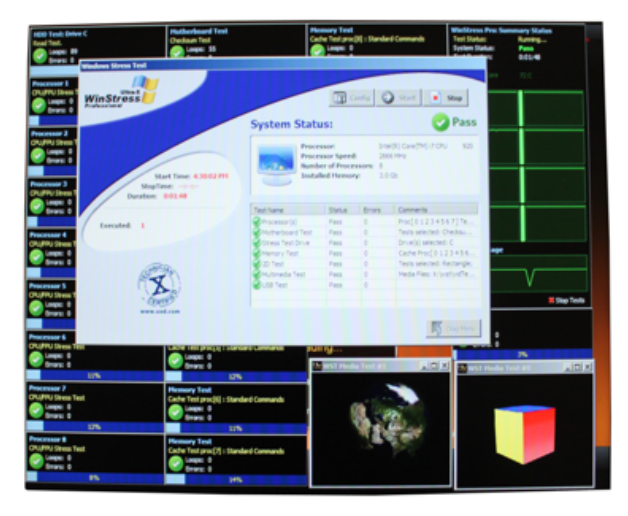

➢ "Windows Stress Test" 창에서 결과를 확인하십시오. 알아두기: 필요한 경우 창을 다시 정렬해서 "Windows Stress  $Test$ " 창을 인식할 수 있도록 합니다.

#### 테스트 결과: Pass

PC 하드웨어에 오류가 발견되지 않았습니다. PC 부품이나 PC를 교체할 필요가 없습니다.

#### 테스트 결과: Fail

PC 하드웨어에 오류가 발견되었습니다. 필요한 경우, PC 부품이나 PC 를 교체해야 합니다.

이미지 복원이 필요하지 않습니다.

- 1. 어떤 부품이 테스트를 통과하지 못했는지 "Windows Stress Test" 창을 확인하십시오.
- 2. 항목 조치  [→ 82] 에 나온 해당 단계를 실시하십시오.

#### **"Sirona Windows Diagnostics"** 테스트 종료

- $>$  "Stop" 버튼을 클릭합니다.
	- Ä 개별 테스트 창이 종료합니다.
	- $\%$  PC가 꺼집니다.

### 10.3 조치

다음에서는 권장되는 행동 방식을 설명합니다. 이러한 조치나 구성요소 교체로 문제가 해결되지 않으면 PC를 교체하십시오.

이 경우 결함이 있는 PC를 반송할 때 어떤 테스트에서 문제가 있었는지 기재해 주십시오.

### 10.3.1 Customer Diagnostics & Technician Diagnostics

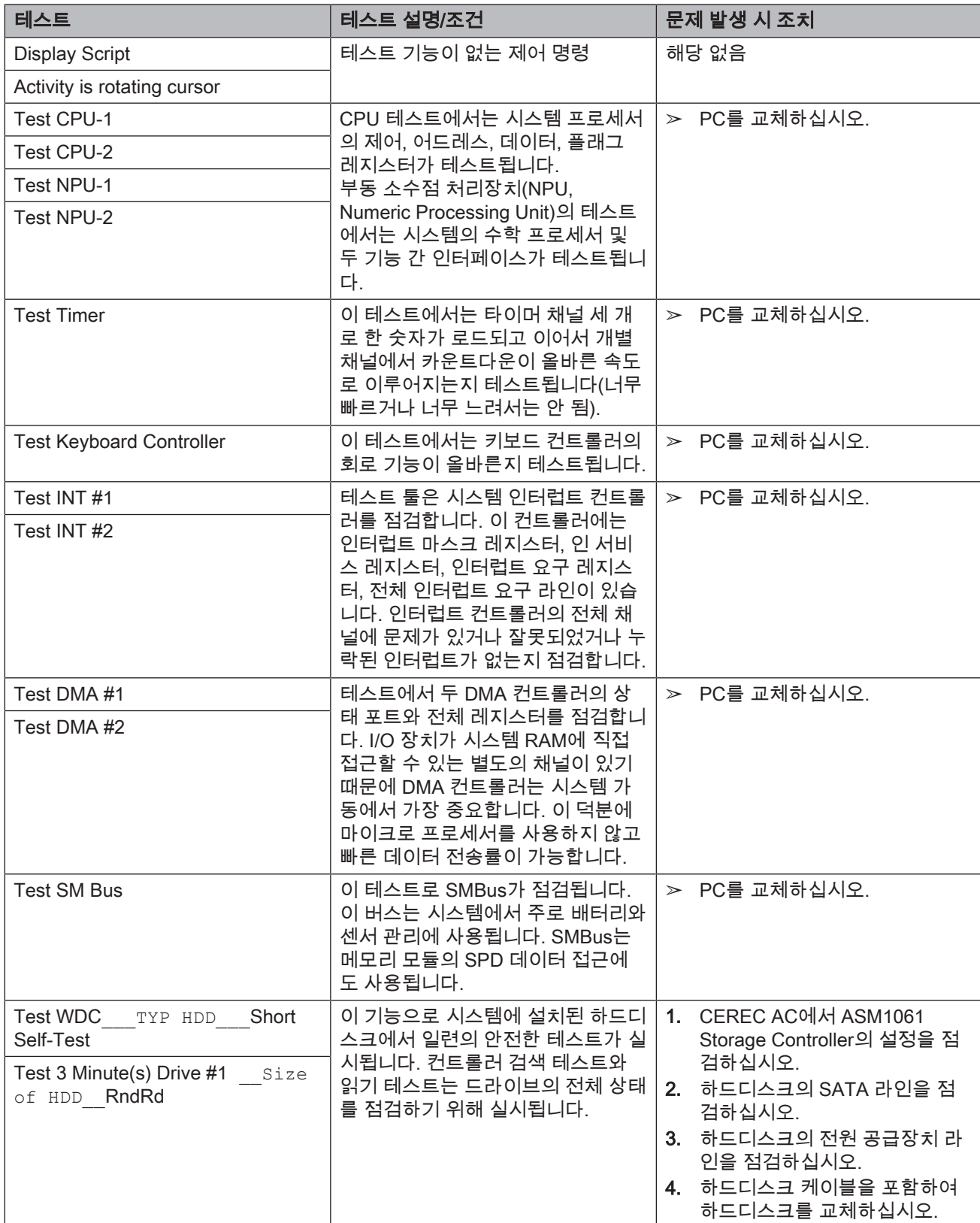

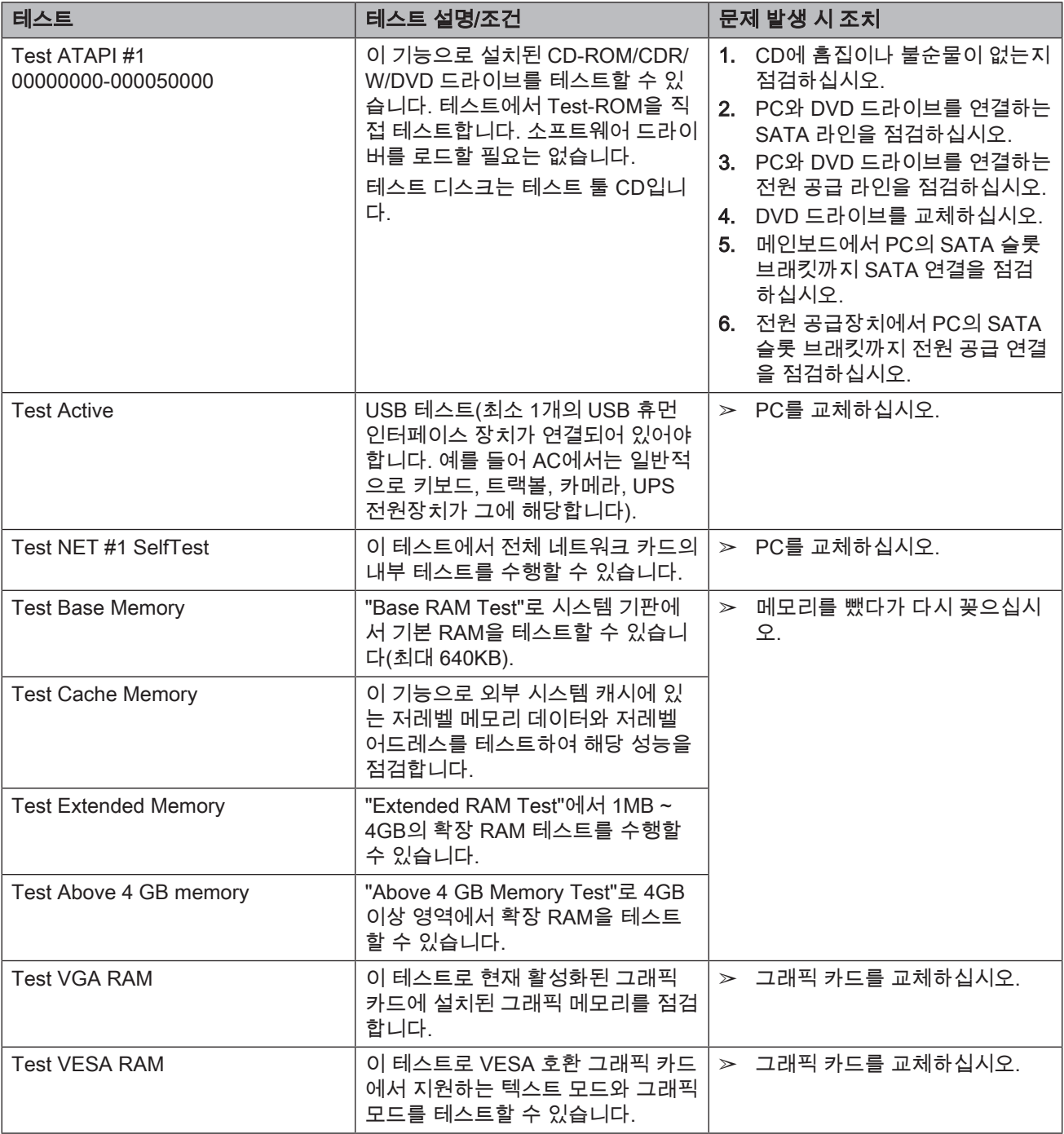

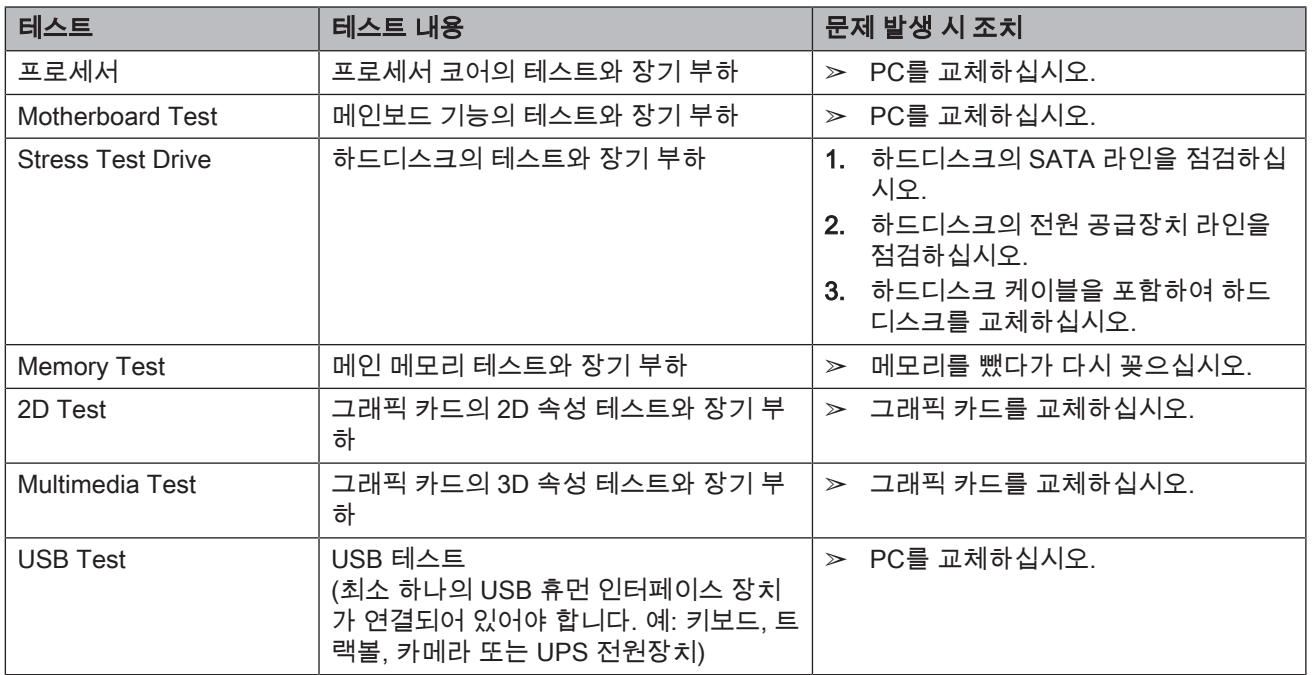

## 10.3.2 Sirona Windows Diagnostics

## 11 부록

### 11.1 DVD 재생

DVD 비디오는 촬영 장치에서 "Windows Media Center"로 재생할 수 있 습니다.

 $>$  해당 아이콘을 클릭하거나 "Start" / "모든 프로그램" / "Windows Media Center"를 클릭하여 프로그램을 시작하십시오.

프로그램에는 소프트웨어 사용을 돕는 온라인 도움말 기능이 있습니다.

## 11.2 백업 복사본(백업)

데이터 보안을 향상시키고 데이터 손실을 방지하기 위해 사용자는 정기 적으로 데이터의 백업 복사본을 만들어야 합니다.

### 11.2.1 CD 만들기(굽기)

데이터 CD를 만들기 위한 "Nero Multimedia Suite 10 Essentials" 프로그 램이 촬영 장치에 설치되어 있습니다.

➢ 해당 아이콘을 클릭하거나 "Start" / "모든 프로그램" / "Nero" / "Nero 10" / "NeroExpress"를 클릭하여 프로그램을 시작하십시오.

프로그램에는 소프트웨어 사용을 돕는 온라인 도움말 기능(F1)이 있습니 다.

#### 조심

전면부 패널은 쓰기 과정이 끝날 때 열려 있어야 합니다.

#### 조심

쓰기 과정 동안 절대 다른 프로그램으로 작업하거나 촬영 장치를 절대 로 비작동 상태로 두지 마십시오.

#### CD 확인하기

CD를 드라이브에 넣고 Windows 탐색기를 사용해서 내용을 확인하십시 오.

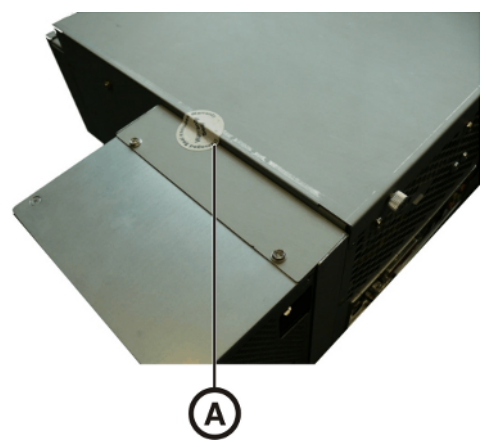

## 11.3 PC 슬롯에 마크 실

#### 조심

마크 실이 손상된 경우 PC 슬롯의 품질 보증은 소멸됩니다.

PC 슬롯은 지정된 치과 기술자에 의해서만 개봉되어야 하며 당사에서 허 가한 부품만 사용할 수 있습니다.

수리 후에는 부품과 함께 공급된 실을 반드시 지정된 위치(A)에 부착해야 합니다.

## 11.4 윈도우 업데이트

"Windows 업데이트" 서비스는 운영 체제 소프트웨어 업데이트와 보안 업데이트를 위해 제공되는 서비스입니다.

"Windows 업데이트" 서비스는 "중요 업데이트" 및 "권장 업데이트"만 자 동으로 설치되도록 출고 시 사전 설정되어 있습니다.

"선택적 업데이트"는 (제공될 경우) 반드시 설치할 필요는 없습니다. 이 업데이트에는 장치 드라이브와 추가적인 소프트웨어가 포함되어 있으 며, 컴퓨터의 컴포넌트와 호환되지 않을 수도 있습니다.

기술상의 개발로 인한 변경사항 유보.

© Sirona Dental Systems GmbH Sprache: koreanisch Coreanisch Printed in Germany<br>B3492.201.06.35.26 09.2019 - Ä.-Nr.: 127 963 D3492.201.06.35.26

#### Sirona Dental Systems GmbH

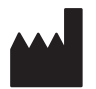

Fabrikstr. 31 64625 Bensheim Germany [www.dentsplysirona.com](https://www.dentsplysirona.com) 주문번호 64 11 032 D3492